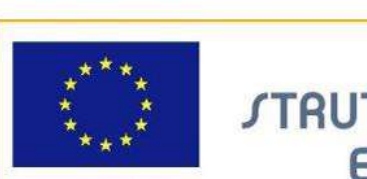

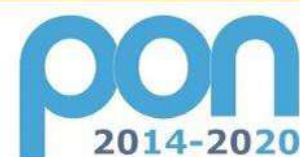

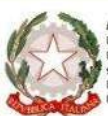

**MIUR** 

Ministero dell'istruzione, dell'Università e della Ricerca<br>Dipartimento per la Programmazione<br>Direzione Generale per interventi in materia di edilizia<br>Scolastica, per la gestione dei fondi struturali per<br>l'istruzione e per

UNIONE EUROPEA

PER LA SCUOLA - COMPETENZE E AMBIENTI PER L'APPRENDIMENTO (FSE-FESR)

**FONDI** 

**EUROPEI** 

**STRUTTURALI** 

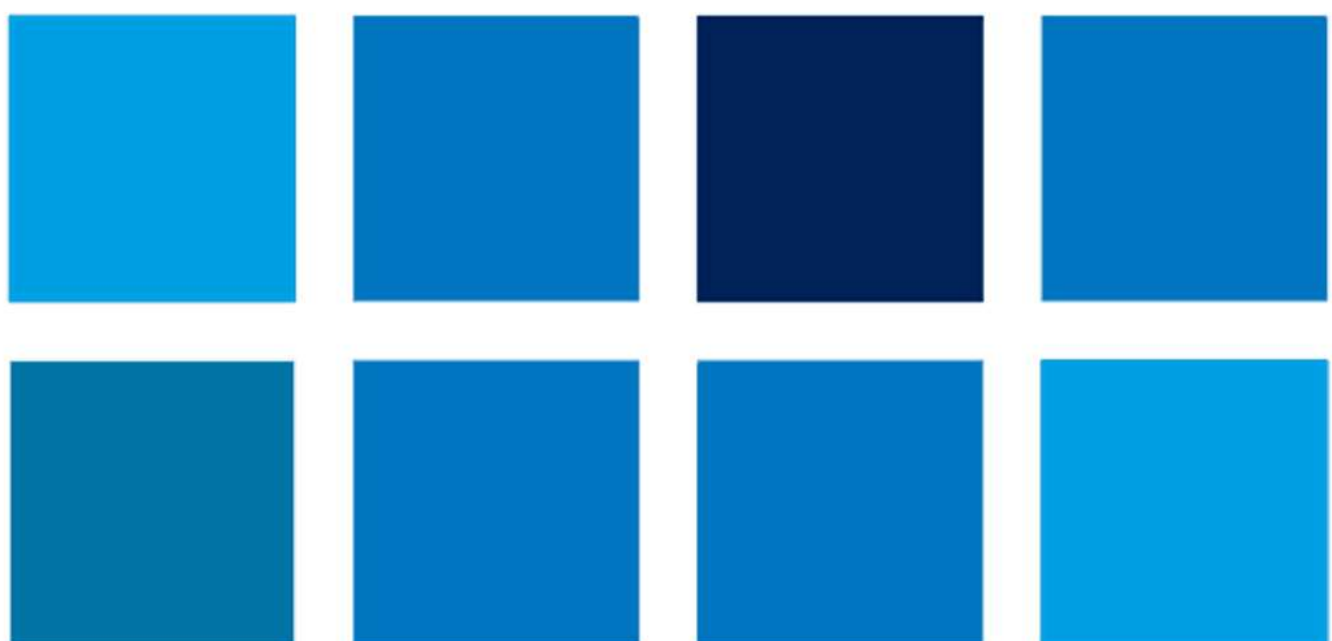

# **MANUALE OPERATIVO GESTIONE**

# **FESR – Avviso Smart Class II Ciclo**

**(versione 1.0 del 30 luglio 2020)**

**Nuovo avviso per l'acquisto di dotazioni tecnologiche per l'attivazione di forme di didattica a distanza** 

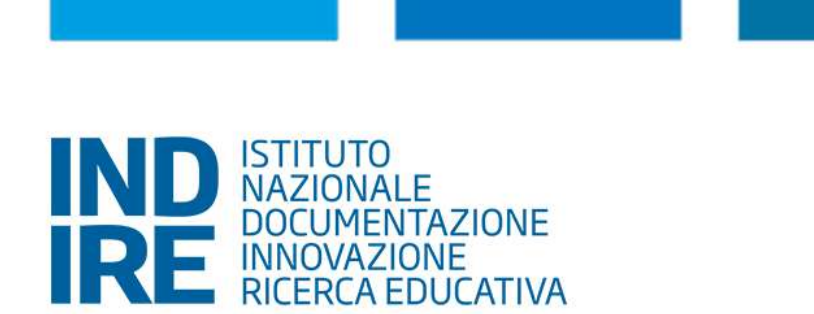

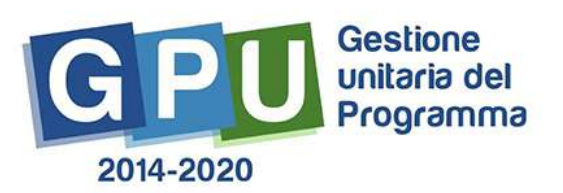

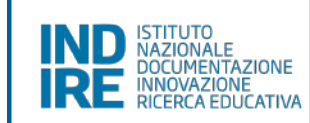

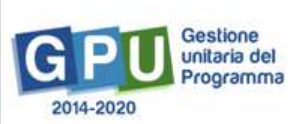

# Sommario

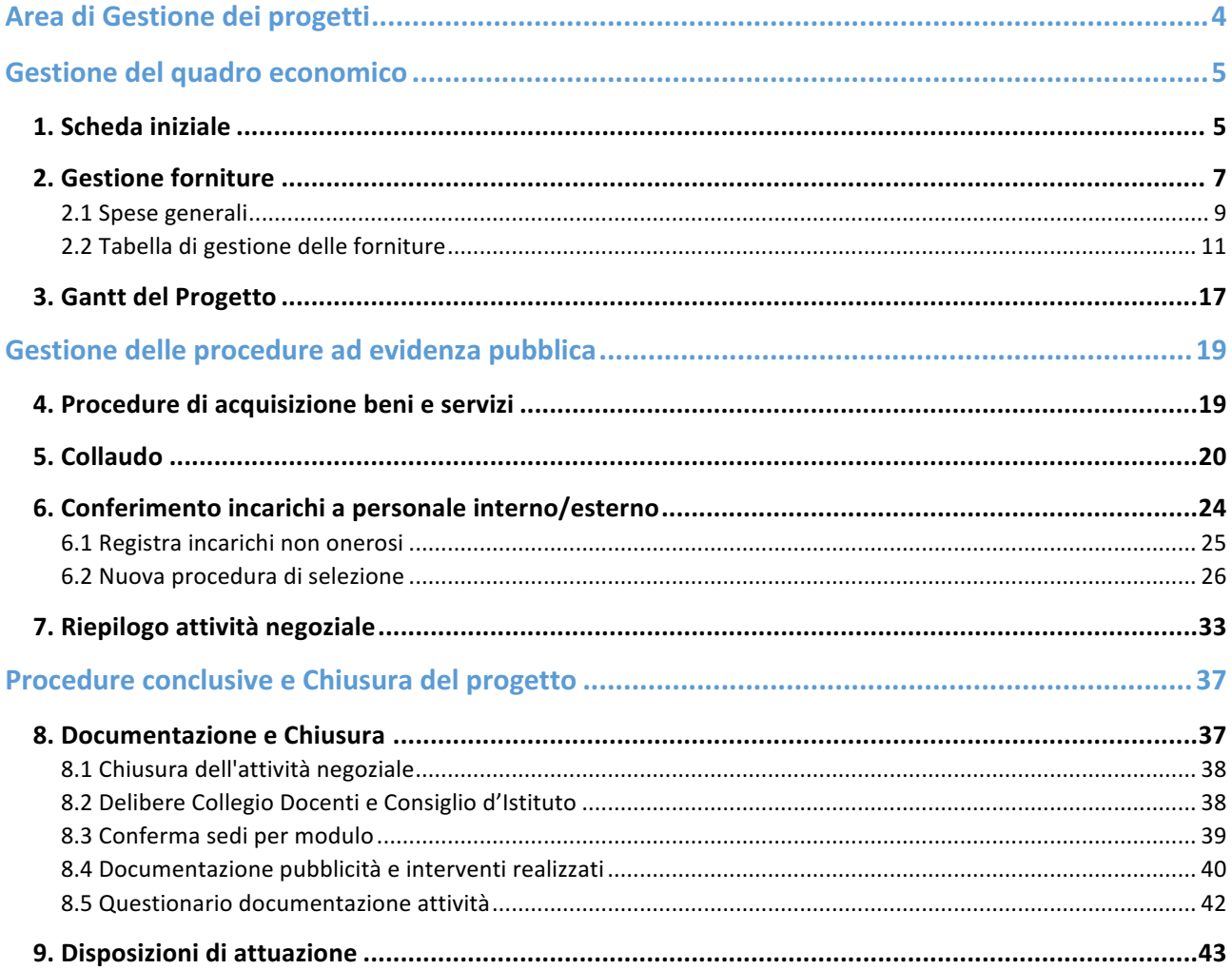

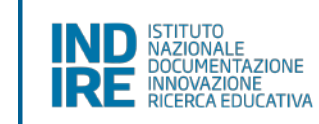

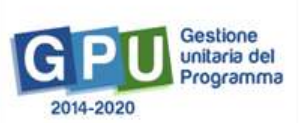

#### **Premessa**

Il presente manuale è diretto alle Istituzioni Scolastiche beneficiarie del Programma Operativo Nazionale "Per la Scuola – competenze e ambienti per l'apprendimento" 2014-2020 e contiene le indicazioni operative per la gestione dei progetti autorizzati sul sistema di Gestione Unitaria del Programma – nominato di seguito GPU – in relazione all'Avviso pubblico prot. 11978 del 15/06/2020. A questo proposito, infatti, come indicato nell'Allegato all'Avviso 5158 del 14/04/2015, allo scopo di garantire una corretta partecipazione al Programma "[...] si renderà indispensabile operare attraverso un Sistema Informativo per la Gestione Unitaria del Programma – GPU – sistema che è stato realizzato per la programmazione 2007-2013 dall'Autorità di Gestione in collaborazione con i Sistemi Informativi del MIUR e con l'INDIRE."

Detto questo, il presente manuale intende mostrare le Aree del sistema GPU 2014-2020 opportunamente sviluppate per accompagnare le scuole nella gestione delle procedure di documentazione dei progetti **FESR autorizzati** con riferimento all'**Avviso pubblico 11978 Smart Class per il II° Ciclo di Istruzione**.

Rinviando a successivi e più completi manuali illustrativi del sistema GPU e solo al fine di migliorare la comprensione riguardo al funzionamento del sistema stesso, si precisa che le procedure descritte dal presente manuale sono quelle di inserimento della documentazione richiesta in relazione alle aree FESR di gestione, ad eccezione di quella relativa all'inserimento delle procedure di acquisizione, per la quale, a breve, verrà pubblicato un manuale specifico.

È importante infine ricordare che il presente manuale ha il solo scopo di guidare l'utente alla compilazione delle schede online all'interno del sistema informatico, pertanto non può in alcun modo sostituirsi alle Linee Guida di riferimento e alla normativa vigente.

Le variazioni future che potrebbero essere apportate al sistema non potranno essere descritte all'interno del presente documento, ma compariranno all'interno di eventuali aggiornamenti e testi integrativi. Si invita pertanto a consultare periodicamente la sezione del sito istituzionale del PON dedicata alla documentazione dell'Avviso di riferimento, accessibile all'indirizzo: https://www.istruzione.it/pon/avviso\_smartclass\_secondo-ciclo.html

in cui sarà possibile reperire tutte le note ufficiali dell'AdG ed eventuali manuali integrativi.

3

*Manuale Operativo Gestione Avviso Smart Class II° Ciclo Versione 1.0 del 30 luglio 2020*

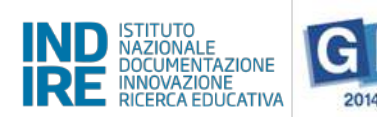

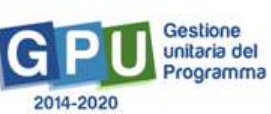

## **Area di Gestione dei progetti**

Dopo aver effettuato correttamente il login, il sistema presenta al DS e/o al DSGA l'elenco degli istituti scolastici presso i quali è abilitato. Il tasto *Entra* posto a destra del nome dell'istituto consente di accedere all'area di lavoro dedicata.

Nel caso specifico, cliccando sul tasto *Entra* in corrispondenza della scuola autorizzata, si accede ad una pagina che si configura come un vero e proprio cruscotto di lavoro, progettato per comprendere tutte le funzioni necessarie a documentare e gestire i progetti.

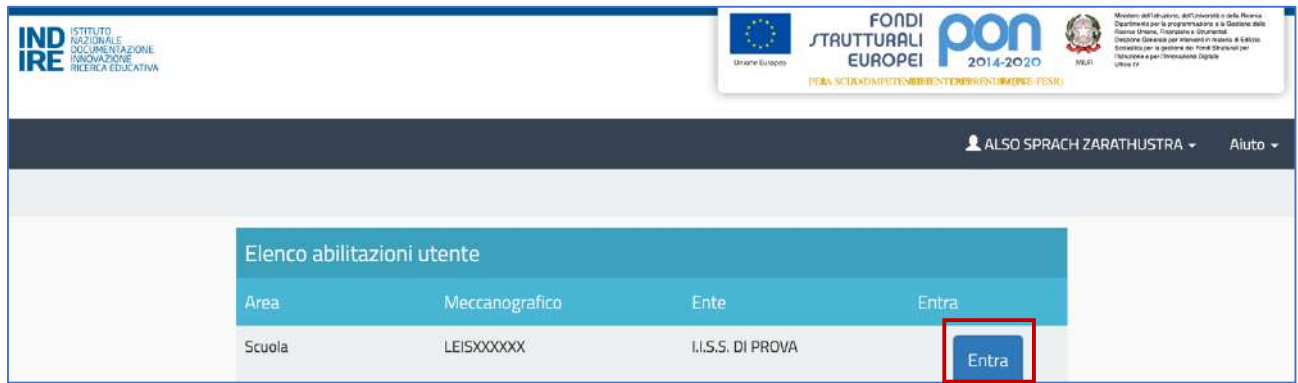

Per poter gestire un progetto finanziato con fondi FESR, bisogna cliccare sulla sezione Gestione dei progetti e poi scegliere dal menù a tendina la voce Progetti FESR.

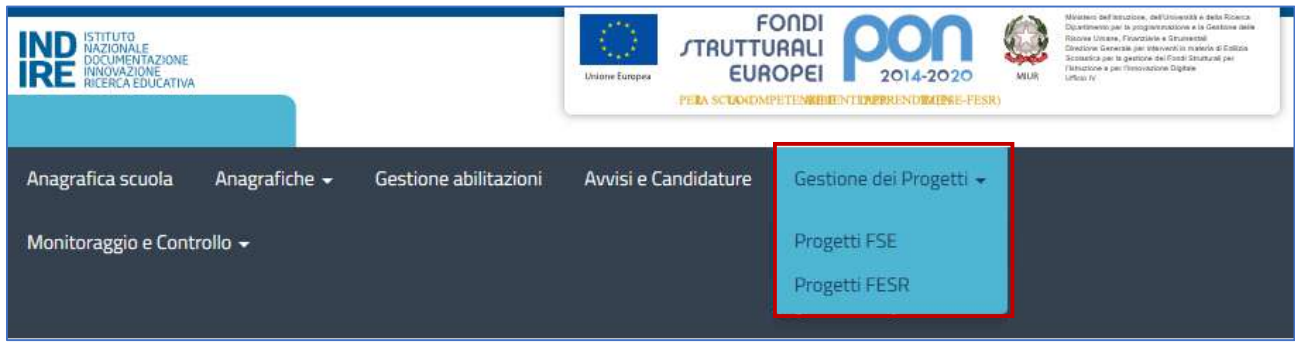

A questo punto, si clicca sul pulsante Apri in corrispondenza del progetto autorizzato per l'Avviso 11978 del **15/06/2020 - FESR – Smart Class**.

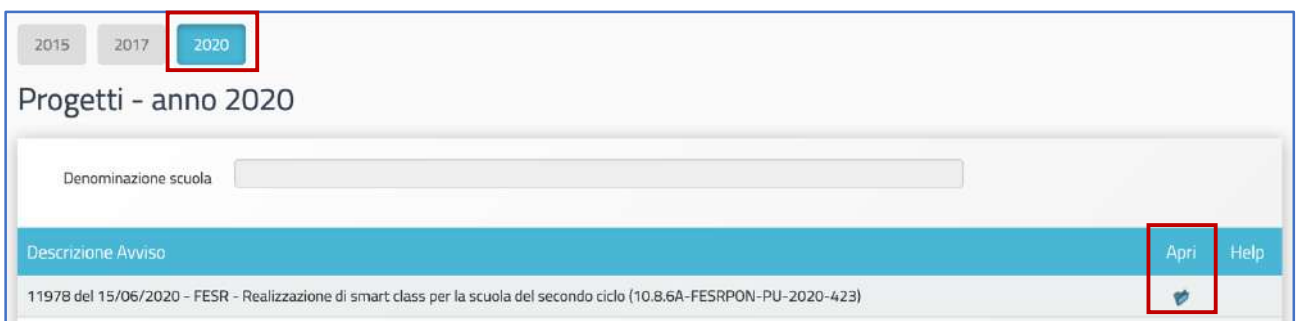

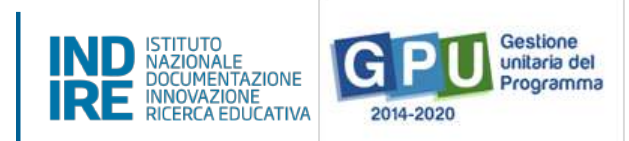

Il menu operativo dedicato alla gestione del progetto presenta, sulla sinistra, una serie di funzioni necessarie alla corretta documentazione del progetto.

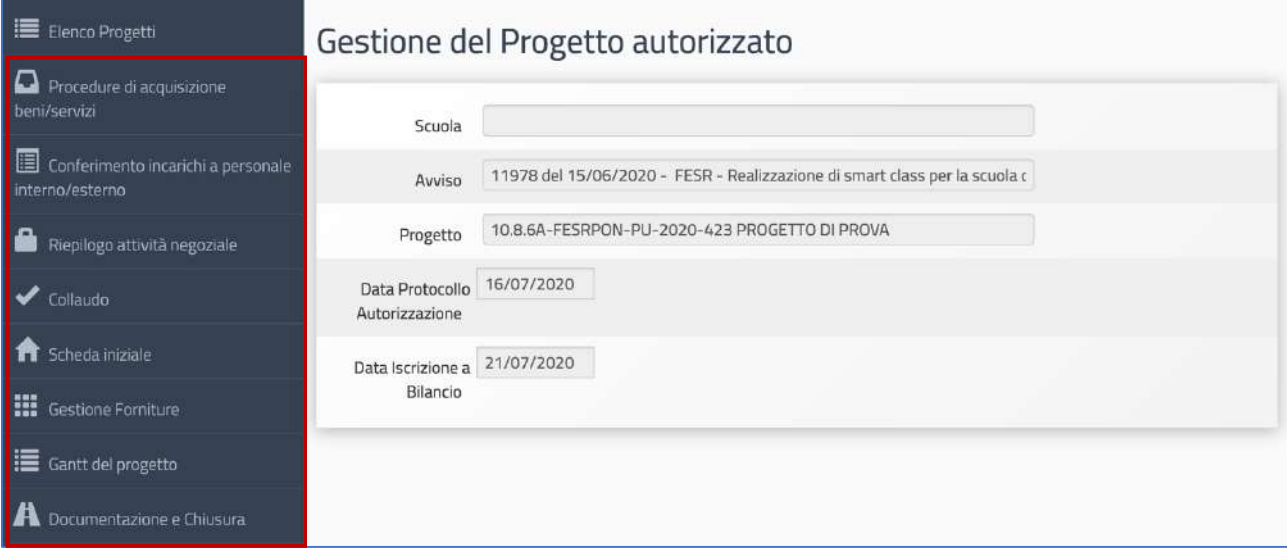

**N.B.:** Nel proseguo di questo manuale si è preferito presentare le funzioni seguendo l'ordine logico di inserimento dei dati durante la gestione del progetto FESR e non l'ordine con cui compaiono le funzioni all'interno del menu.

## **Gestione del quadro economico**

#### 1. Scheda iniziale

Il primo passo necessario alla documentazione del progetto è l'inserimento dei dati nella sezione denominata Scheda iniziale.

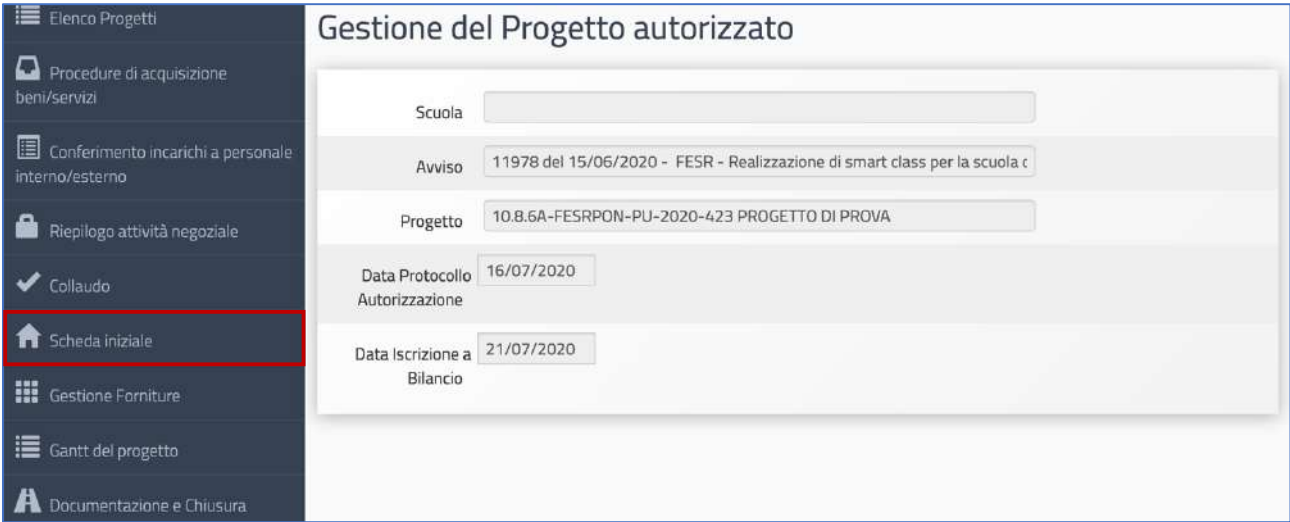

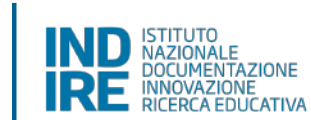

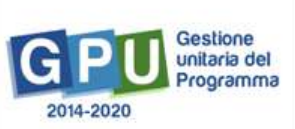

La compilazione e il salvataggio dei dati in questa sezione sono operazioni propedeutiche alla successiva rimodulazione delle forniture inserite in fase di candidatura.

Cliccando sulla funzione suddetta la scuola è chiamata ad inserire i dati nei campi elencati di seguito. A questo proposito si ricorda che il sistema non permette l'inserimento di dati incoerenti rispetto ai tempi previsti **dalla Lettera di Autorizzazione**:

- Sintesi del progetto: il testo inserito compare di default e non è modificabile;
- **Data prevista di inizio progetto\***: il valore inserito è mutuato da quanto indicato in fase di candidatura e può essere modificato entro i termini cronologici previsti dall'AdG nella lettera di autorizzazione;
- **Data prevista di fine progetto**\*: il valore inserito è mutuato da quanto indicato in fase di candidatura e può essere modificato entro i termini cronologici previsti dall'AdG nella lettera di autorizzazione;
- Data prevista per il primo contratto\*: campo in scrittura entro i termini cronologici previsti dall'AdG;
- **Data prevista per l'inizio prima fornitura\***: campo in scrittura entro i termini cronologici previsti dall'AdG;

*\*[N.B.: i dati inseriti nei campi contrassegnati dalla dicitura "previsionali" sono, in quanto tali, non perentori].*

- **Protocollo di iscrizione a bilancio del progetto**: campo numerico in scrittura;
- Data di iscrizione a bilancio del progetto: campo in scrittura entro i termini cronologici previsti dall'AdG;
- **Allegato con il documento di iscrizione a bilancio**: funzione di upload di documenti in formato pdf (MAX 10 Mb);

**N.B.:** Prima di procedere all'inserimento e al salvataggio dei dati nella Scheda iniziale si ricorda che è necessario associare il codice CUP al progetto sulla piattaforma di Gestione Finanziaria SIF 2020.

**N.B.:** Il valore che viene indicato dal sistema come **Data Massima** nella **Scheda Inziale** stabilisce il termine cronologico ultimo entro cui inserire tutta la documentazione sulla piattaforma GPU e procedere alla **chiusura del progetto**.

*Manuale Operativo Gestione Avviso Smart Class II° Ciclo Versione 1.0 del 30 luglio 2020*

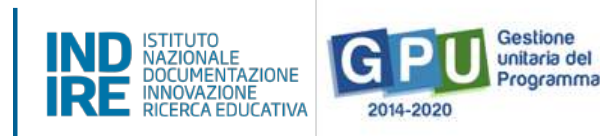

## 2. Gestione forniture

Solo dopo aver salvato i dati nella Scheda iniziale, cliccando sulla funzione Gestione forniture l'utente può accedere alla rimodulazione e/o alla conferma delle voci di fornitura e di spese generali precedentemente inserite in fase di candidatura.

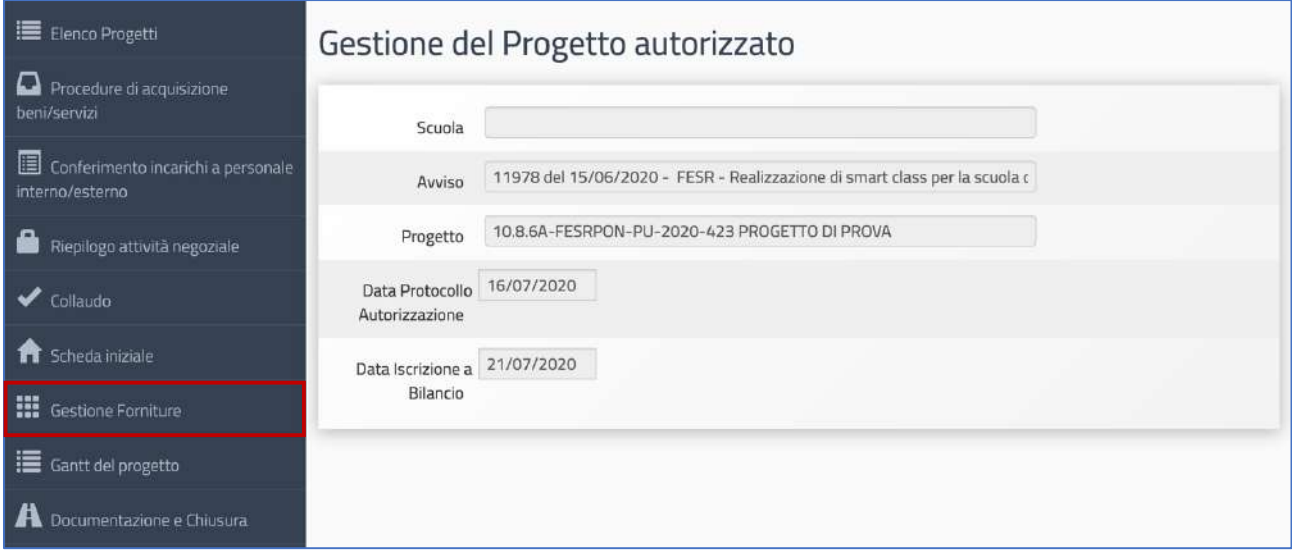

La schermata che viene visualizzata evidenzia, nella sezione centrale, alcune informazioni di sintesi relative al progetto:

- Progetto: campo in cui viene visualizzato il codice nazionale specifico del progetto;
- Importo autorizzato progetto: la cifra corrispondente all'importo richiesto dalla scuola in fase di candidatura all'Avviso, comprensiva di forniture e spese generali;
- Importo effettivo progetto; la cifra corrispondente alla situazione reale della documentazione da parte della scuola data dalla somma di forniture e spese generali;
- Economie progetto; cifra corrispondente alla differenza tra I. autorizzato e I. effettivo;

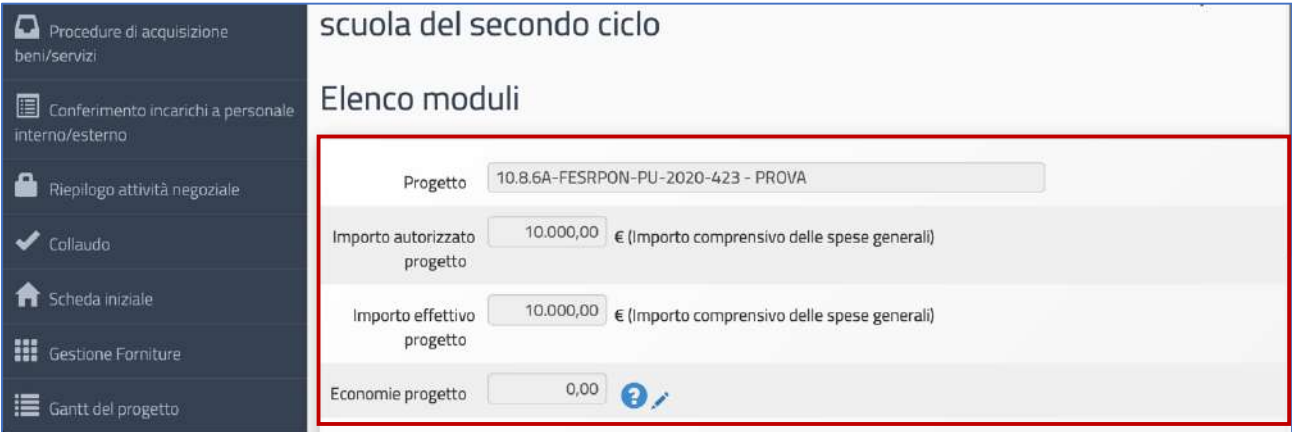

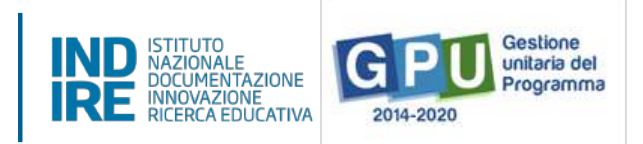

Nella parte inferiore, vengono invece visualizzati i tasti funzionali per accedere alla sezione delle Spese generali e al modulo con le relative voci di fornitura inserite in candidatura.

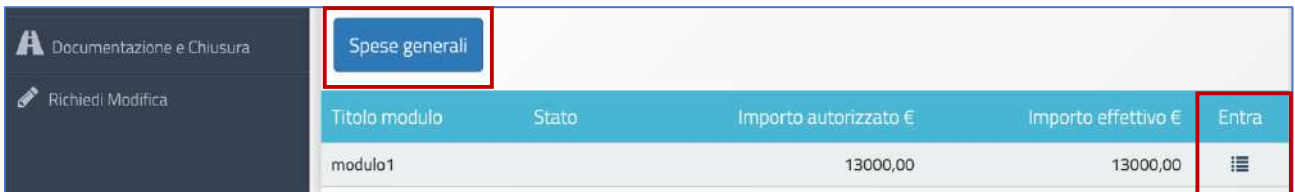

In questa fase è possibile rimodulare sia gli importi inseriti in Spese Generali sia le voci di costo che compongono la dotazione delle **Forniture** di ciascun modulo. Le modalità operative con cui è possibile operare tali modifiche saranno oggetto dei due paragrafi successivi **[Vedi: §2.1 Spese generali; §2.2 Tabella di gestione forniture]**.

A questo proposito si ricorda infine che, modificando a ribasso gli importi correnti di una o più voci delle **Spese generali** e/o delle **Forniture**, la cifra che si genera da questa operazione va a implementare la somma nel campo denominato **Economie del progetto**. 

La scuola può sempre impiegare l'importo presente nel campo Economie ferme restando il rispetto delle modalità di spesa – rispetto dei singoli massimali per voce di costo – e della documentazione stabiliti dall'Avviso di riferimento e dalle Linee Guida.

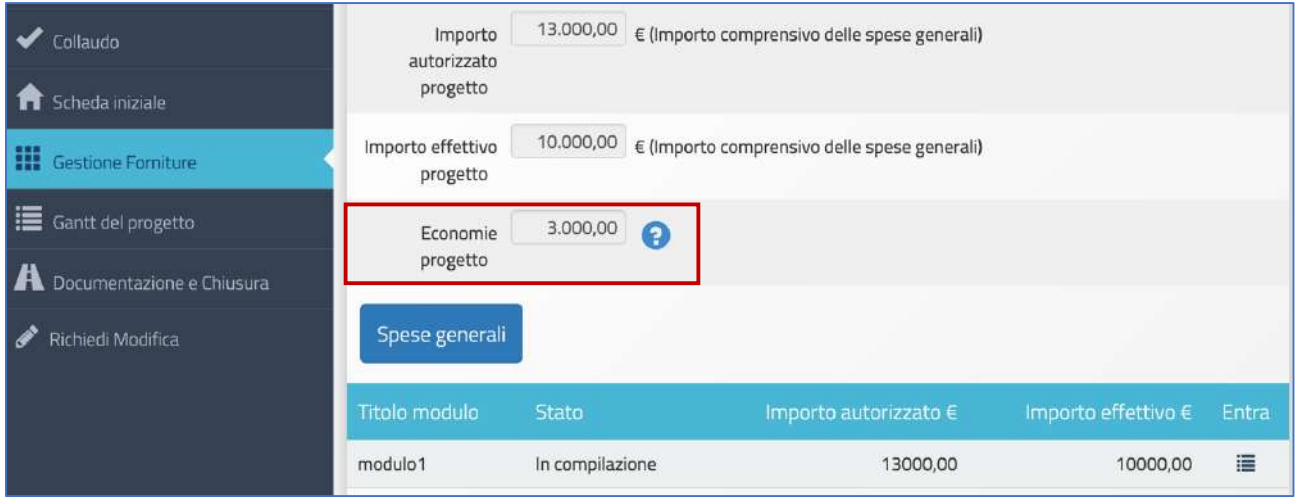

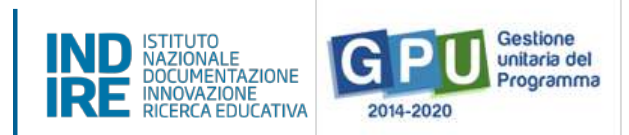

## 2.1 Spese generali

Cliccando sul tasto **Spese generali** è possibile gestire gli importi autorizzati sulla base di quanto inserito dalla scuola in fase di candidatura per le voci: Progettazione (1,5%); Spese organizzative e Gestionali (6,5%); Pubblicità (1%); Collaudo (1%).

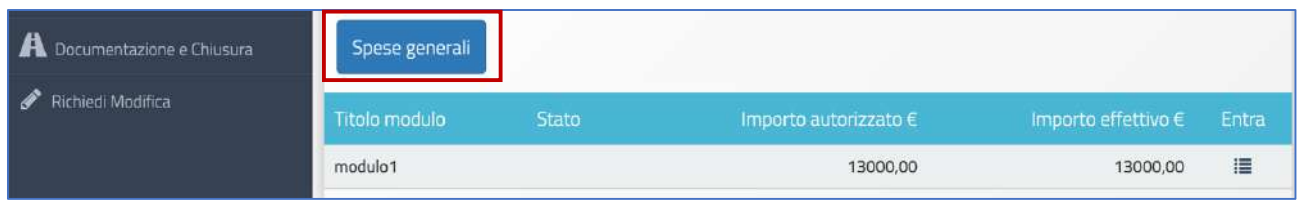

A questo livello la scuola può riprogrammare l'importo di ogni singola voce di costo agendo in corrispondenza della colonna **Importo corrente** e modificando quanto precedentemente inserito in fase di candidatura.

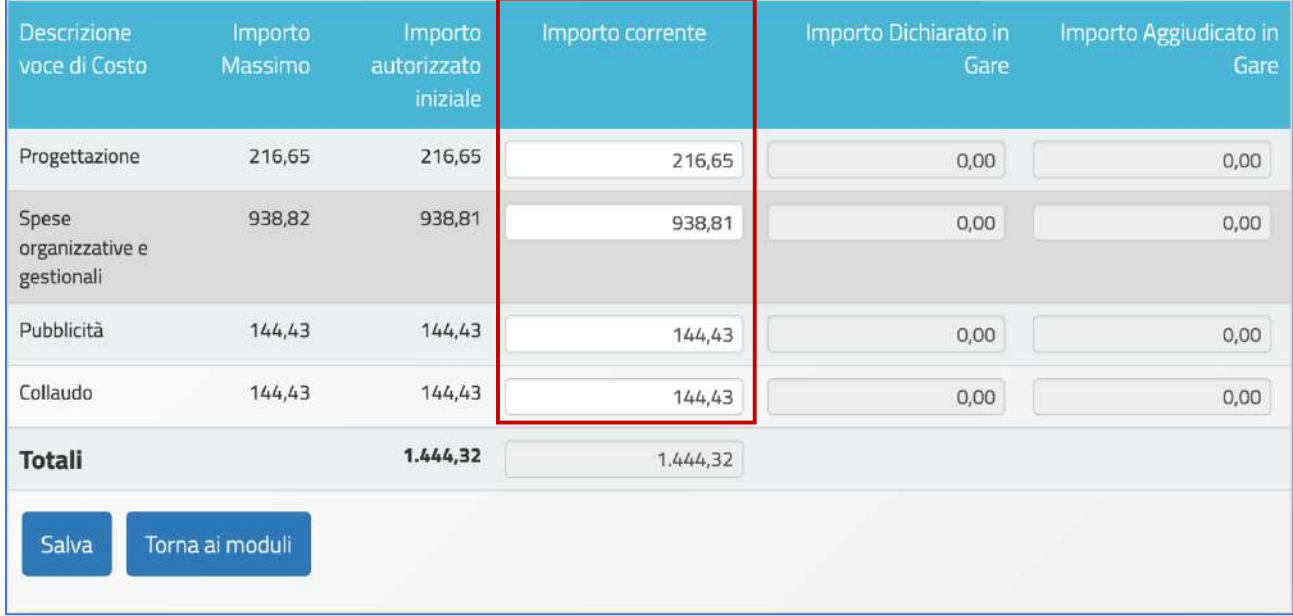

Le eventuali modifiche alle voci indicate possono essere effettuate solamente alle seguenti condizioni:

- Rispetto dell'Importo complessivo che compare come Totale in fondo alla colonna Importo autorizzato **iniziale**;
- Rispetto dell'Importo autorizzato per ogni singola voce che compare in corrispondenza della colonna **Importo autorizzato iniziale**;

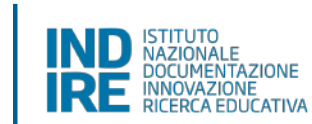

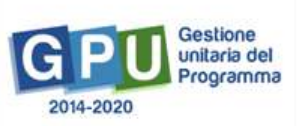

**N.B.:** Nel caso in cui una voce di costo abbia l'importo autorizzato iniziale di valore pari a 0, non è possibile aumentare\inserire risorse economiche a favore di tale voce di costo, ovvero la scuola non potrà valorizzare il campo **Importo corrente** con valori diversi dallo 0.

Per quanto sopra esposto se tutte le voci di costo sono autorizzate con valore 0 non sarà possibile effettuare spese non legate alla voce di costo  $C$  – Forniture.

Non è possibile, infine, effettuare compensazione economica tra due o più voci di costo del comparto spese generali: eventuali quote non spese per una voce di costo non possono essere utilizzate per integrare il valore di un'altra voce di costo tra quelle del comparto spese generali, ma potranno integrare solo la quota Forniture.

Infine, nel caso in cui l'importo di una voce di costo di spese generali venga valorizzato all'interno di una procedura di gara, lo stesso viene visualizzato anche in corrispondenza della colonna Importo dichiarato in Gare e, dopo l'aggiudicazione del lotto, anche in Importo Aggiudicato in gare.

Nel contesto dell'Avviso Smart Class, questa situazione può verificarsi esclusivamente per la voce di costo Pubblicità. In questo caso, l'importo inserito dalla scuola nel campo Importo corrente dovrà riprodurre al centesimo quanto indicato dal campo Importo aggiudicato in gare.

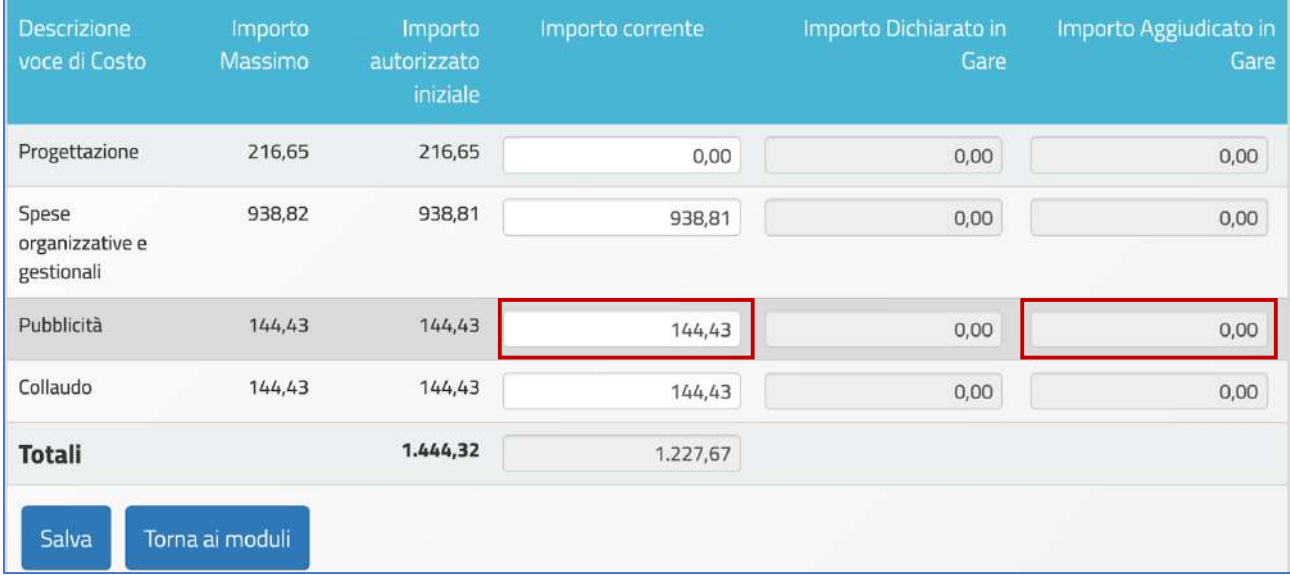

Quando tutte le modifiche sono state inserite si procede cliccando sul tasto **Salva**.

**N.B.:** Si ricorda che la somma tra il totale delle **Spese generali** e quello delle **Forniture** presenti nel modulo non potrà mai superare l'**Importo autorizzato di progetto**.

*Manuale Operativo Gestione Avviso Smart Class II° Ciclo Versione 1.0 del 30 luglio 2020*

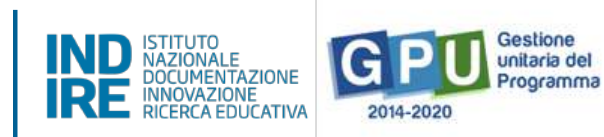

## 2.2 Tabella di gestione delle forniture

Per accedere alla gestione delle forniture è sufficiente cliccare sull'icona in corrispondenza della colonna **Entra** per l'unico modulo presente.

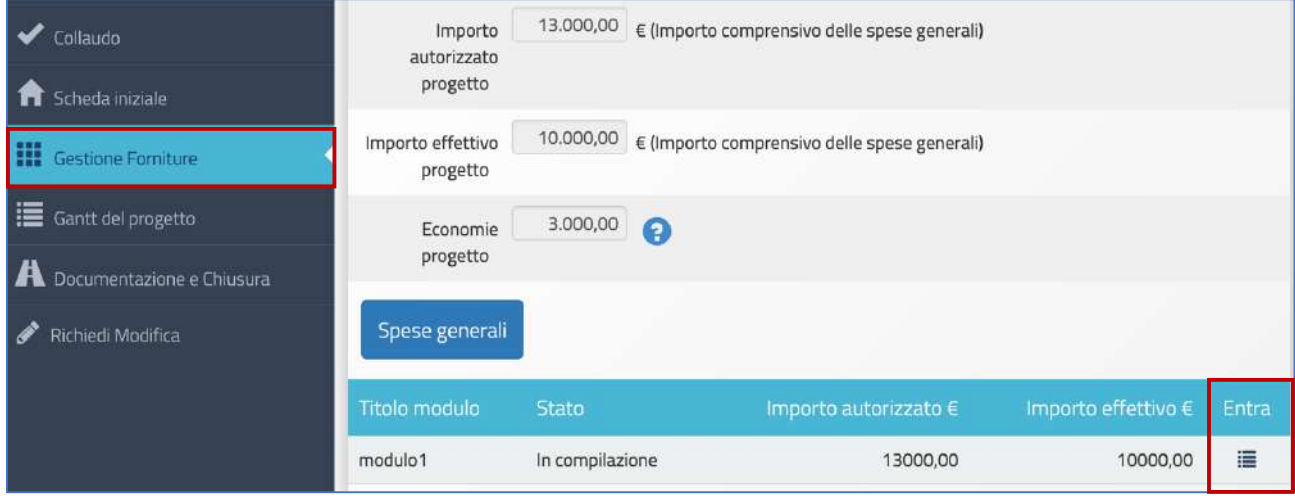

A questo livello, il sistema visualizza in un elenco ordinato tutte le voci di fornitura inserite in fase di candidatura. Cliccando sull'icona in corrispondenza della colonna **Conferma/Modifica**, per ciascuna voce è possibile avere informazioni relative alla: **tipologia; descrizione; quantità; importo unitario; importo totale**.

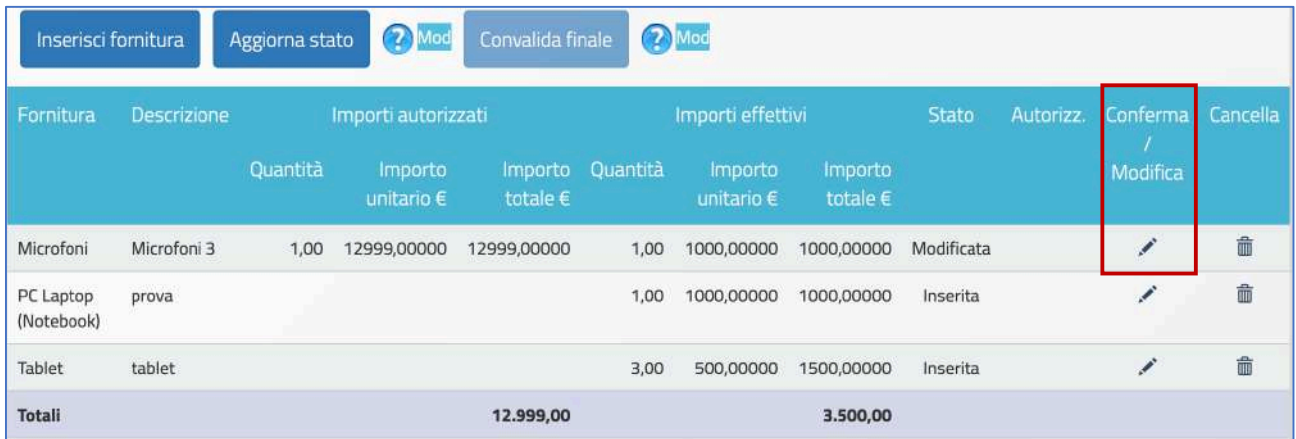

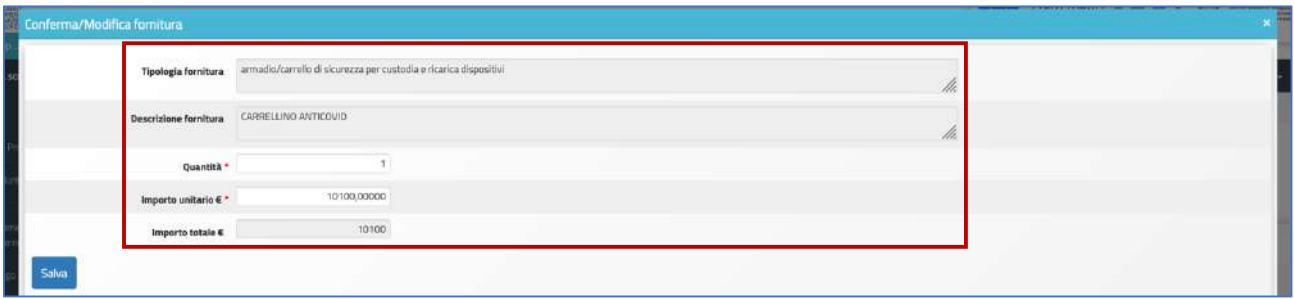

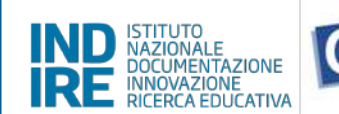

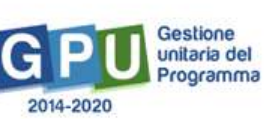

Per ciascuna voce di fornitura che compare all'interno del modulo il sistema consente di effettuare le seguenti azioni:

- **(a) Confermare/Modificare:** cliccando l'icona matita presente nella colonna conferma/modifica;
- **(b)** Inserire una nuova voce: cliccando sul tasto di inserimento Inserisci fornitura;
- **(c) Cancellare una voce:** cliccando l'icona **cancella** presente nella colonna omonima.

In seguito alla sua conferma (in tutti i casi obbligatoria) o variazione, a fianco di ogni singola voce appare una specifica etichetta che descrive lo stato assunto dalla stessa:

- Lo stato **confermata** implica che i valori relativi alla quantità e all'importo unitario sono stati mantenuti;
- lo stato **modificata** implica che i valori relativi alla quantità e all'importo unitario hanno subito variazioni;
- lo stato inserita identifica una voce non presente in candidatura e inserita *ex novo* in fase di gestione;
- lo stato **cancellata** identifica una voce esclusa dall'elenco delle forniture.

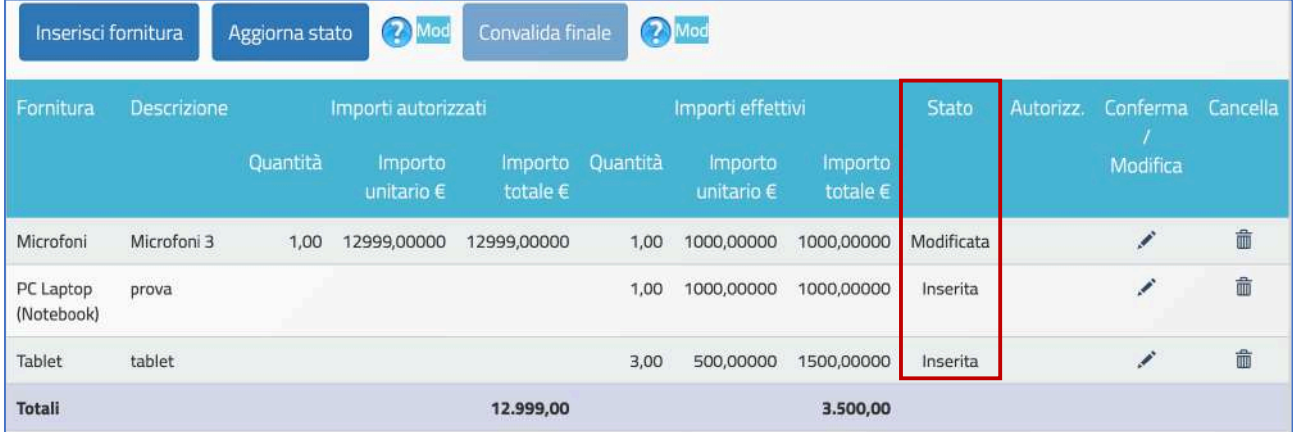

#### **(a) Confermare/Modificare una fornitura autorizzata**

Per modificare la quantità e/o l'importo unitario di una fornitura l'utente deve cliccare sull'icona a forma di matita in corrispondenza della colonna **conferma/modifica**. In questo caso appare una schermata nella quale occorre inserire eventuali nuovi valori relativi a Quantità e Importo unitario. A questo livello non sarà comunque possibile variare i dati inseriti nei campi Tipologia fornitura e Descrizione fornitura.

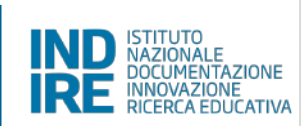

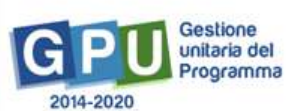

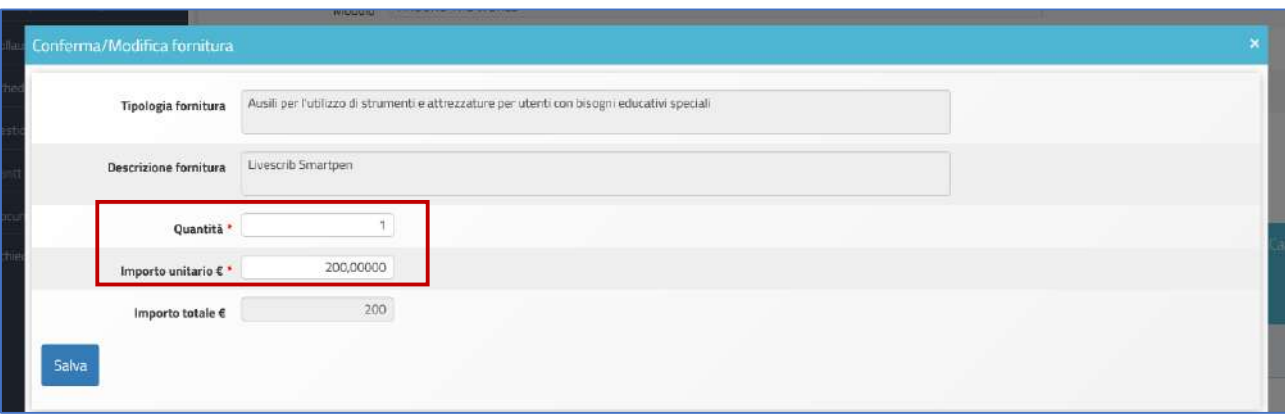

Dopo aver modificato i dati della fornitura è necessario cliccare sul tasto Salva per aggiornare il sistema e poter visualizzare le eventuali modifiche in corrispondenza della colonna Importi effettivi. Per confermare i dati è sufficiente premere **Salva** senza apporre alcuna variazione.

#### **(b) Inserire una nuova fornitura**

Per poter introdurre in tabella una fornitura che non era stata precedentemente richiesta in fase di candidatura è necessario cliccare sul tasto denominato **Inserisci fornitura**.

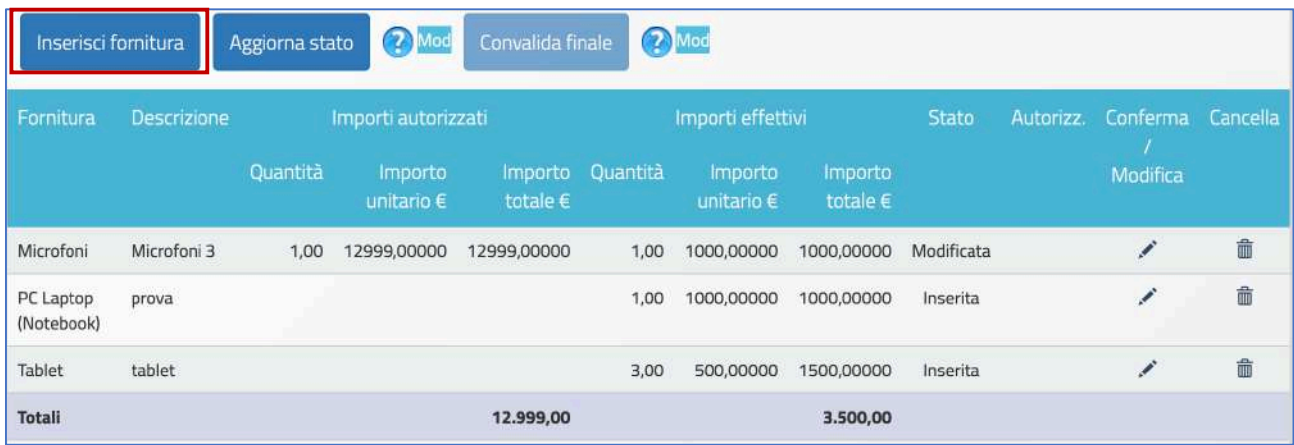

Dopo aver inserito i dati di definizione della fornitura e aver cliccato sul tasto Salva, il sistema visualizza la nuova voce all'interno dell'elenco insieme alle altre forniture.

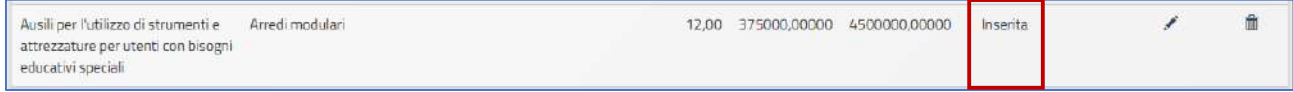

Una nuova fornitura inserita può essere successivamente modificata o cancellata.

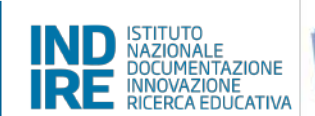

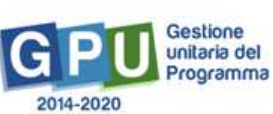

Nel caso in cui la nuova voce che si intende inserire faccia riferimento alla categoria residuale cosiddetta "Altro", e dunque si tratti della voce denominata "Altri dispositivi input/output (Hardware)", per completare correttamente l'inserimento sarà necessario inserire una specifica dichiarazione a firma del DS che, sotto la propria responsabilità, attesti il soddisfacimento del fabbisogno previsto per fornire apparecchiature da distribuire in comodato d'uso agli alunni meno abbienti, e che, in funzione di ciò, dichiari la necessità di acquistare beni residuali che ottimizzino la funzionalità dei devices acquisiti rispetto alla costruzione del Centro Scolastico Digitale [vedi: art. 1 dell'Avviso], ovvero nella fase post emergenziale che prevede per il mese di Settembre il ripristino della didattica in presenza o in modalità blended. Non sono ritenuti ammissibili rilevatori di temperatura corporea, totem informativi, cellulari o smartphone e plastificatrici. 

Al fine di agevolare la scuola nelle operazioni di inserimento della voce residuale, il sistema segnala questo speciale tipo di fornitura marcandola con stato in Attesa di upload dell'autodichiarazione e la distingue dalle altre colorando la riga di colore ocra.

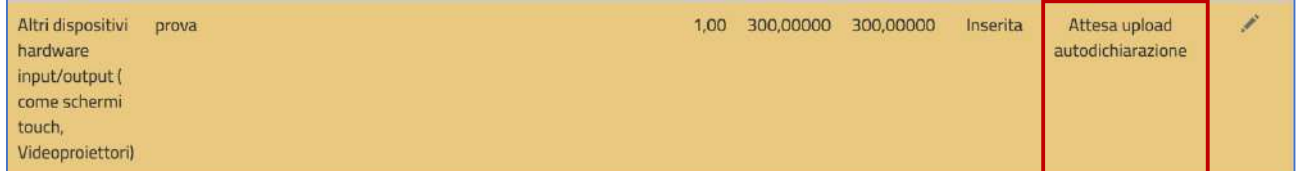

Contestualmente cambiano anche i tasti funzionali visualizzati nella parte superiore della tabella: scompaiono **Aggiorna stato** e **Convalida finale** e compare il tasto **Upload autodichiarazione** su cui è necessario cliccare per inserire: numero protocollo documento; data protocollo documento; file di autodichiarazione in formato pdf.

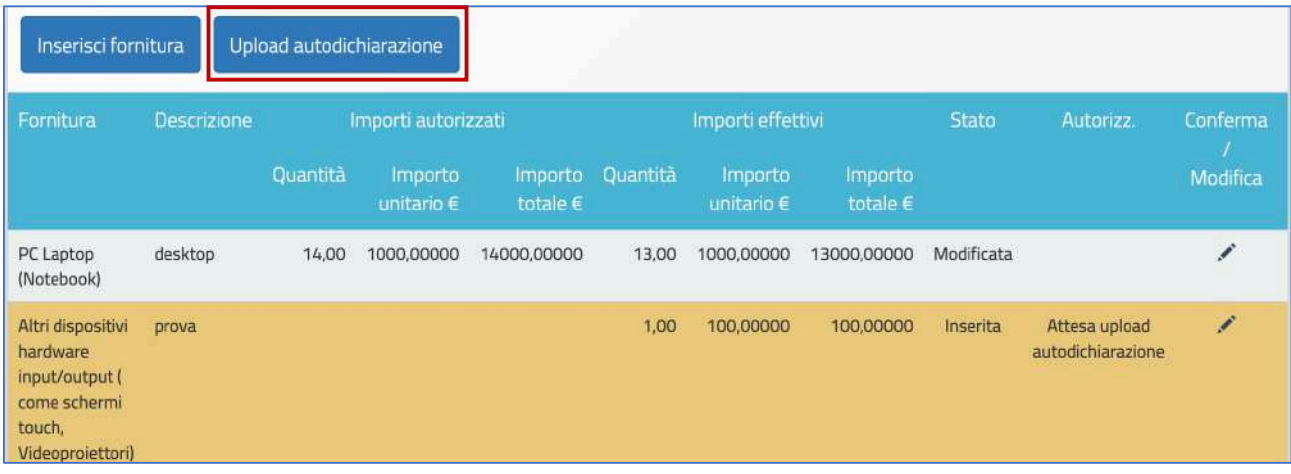

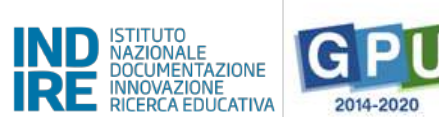

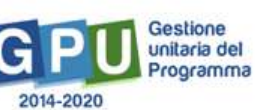

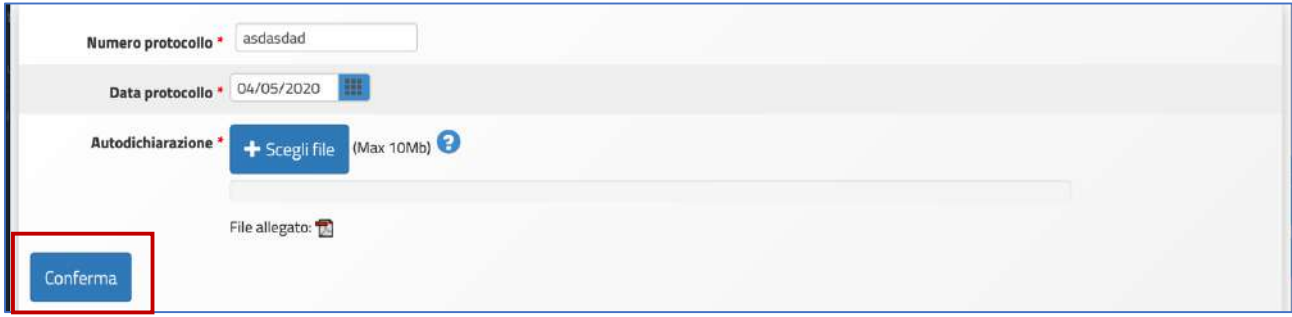

Solo dopo aver effettuato l'inserimento dell'autodichiarazione e salvato i dati il sistema indica il regolare inserimento della fornitura marcandola con stato **Autodichiarazione presente**. Infine, cliccando sul tasto **Modifica autodichiarazione** è sempre possibile sostituire il file inserito fino alla convalida finale del modulo.

Si ricorda che attraverso l'inserimento dell'autodichiarazione il DS si assume la totale responsabilità rispetto alla coerenza dei beni ritenuti necessari, oltre quelli già previsti dall'AdG, con l'obiettivo che il progetto si prefigge: resta inteso che qualora in fase di controllo tale conformità non fosse riscontrata o ritenuta non confacente, l'Autorità di Gestione dichiarerà tale spesa non ammissibile.

**N.B.:** Si ricorda che l'inserimento dell'autodichiarazione a nome del DS/DSGA viene effettuata una **tantum** ed è valida per tutte le voci di costo inserite in fase di gestione e afferenti alla categoria "Altro"

#### **(c) Cancellare una fornitura inserita**

È possibile inoltre cancellare una voce di fornitura presente nel quadro economico semplicemente cliccando sull'icona **Cestino** in corrispondenza della colonna **Cancella**.

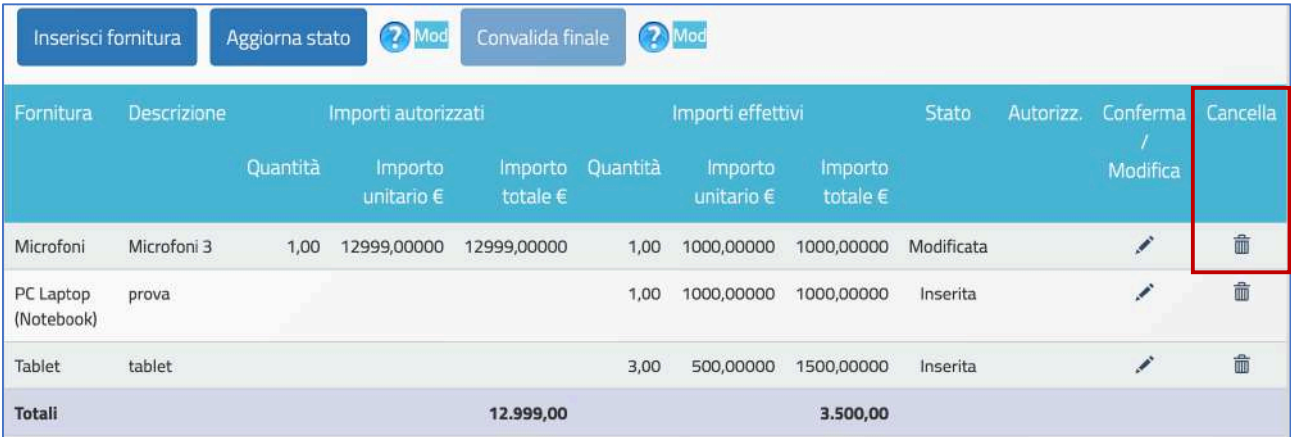

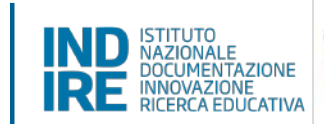

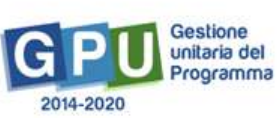

Anche se una voce di fornitura è stata cancellata è comunque possibile ripristinarla cliccando sull'icona in corrispondenza della colonna **Conferma/modifica**, inserendo nuovamente l'importo e la quantità e cliccando sul tasto Salva.

#### **Aggiorna stato e convalida modulo**

Dopo aver verificato lo stato di ogni singola voce di cui si compone il modulo delle forniture è possibile procedere all'aggiornamento del suo stato, cliccando sull'apposito tasto Aggiorna stato. Per rendere attivo il tasto **Aggiorna stato** occorre aver agito precedentemente su tutte le forniture della tabella confermandole/modificandole o cancellandole.

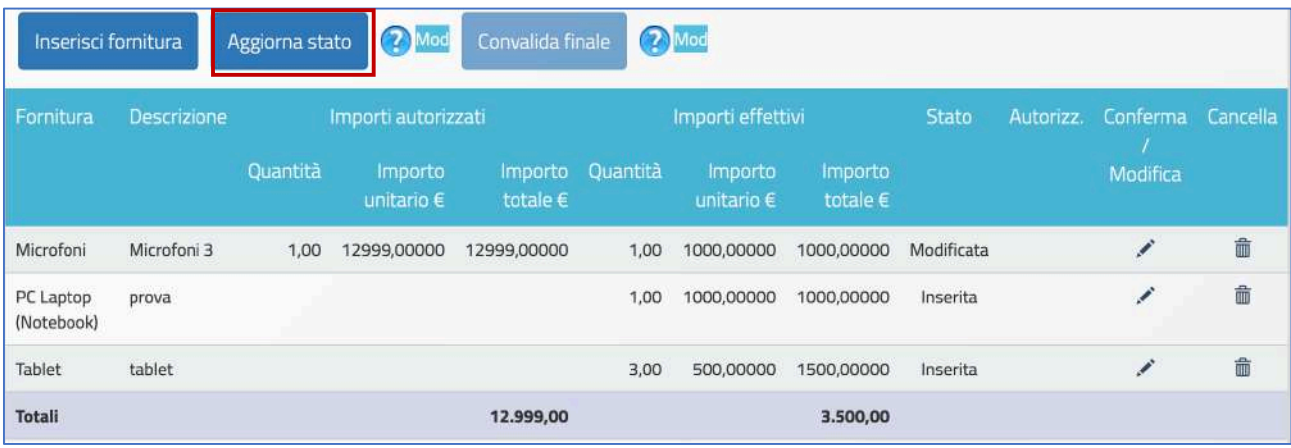

Il tasto **Aggiorna stato** ha la funzione di registrare la data nella quale è stato raggiunto l'ultimo stato di avanzamento di compilazione della tabella delle forniture e scompare una volta eseguita l'operazione. Eseguita l'operazione il sistema riporta con un messaggio in azzurro la data dell'ultimo aggiornamento. Inoltre, l'operazione di aggiornamento è propedeutica alla successiva operazione di **Convalida finale**. L'apposizione della **Convalida finale** al modulo delle forniture è necessaria per procedere al collaudo delle procedure di gara associate [vedi: §5 Collaudo] e all'inserimento dei dati conclusivi nella sezione di chiusura **[vedi: §8 Documentazione e Chiusura]**.

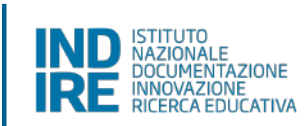

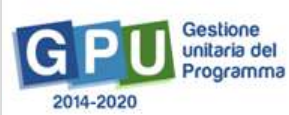

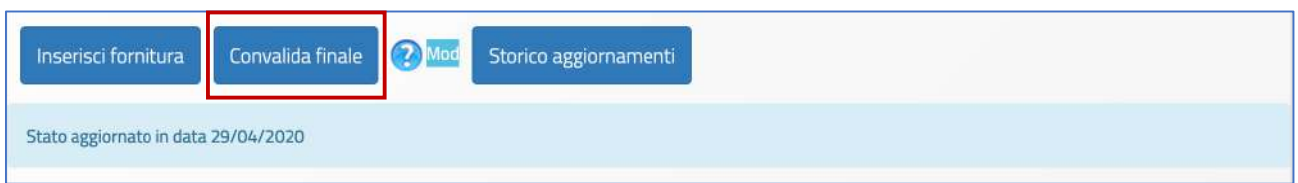

**N.B.:** Si ricorda che, dopo aver cliccato il tasto **Convalida Finale**, non sarà più possibile modificare nessuna delle informazioni relative alle forniture del modulo. Pertanto, si raccomanda di procedere alla convalida solamente dopo aver inserito tutti *i* dati in forma definitiva.

Infine, si ricorda che gli importi unitari riportati per ciascuna voce di fornitura devono essere quelli relativi al **valore** aggiudicato comprensivo di IVA.

## 3. Gantt del Progetto

Cliccando sulla sezione Gantt del progetto si accede ad una apposita area dedicata alla consultazione del cronoprogramma che descrive le fasi di avanzamento del progetto autorizzato.

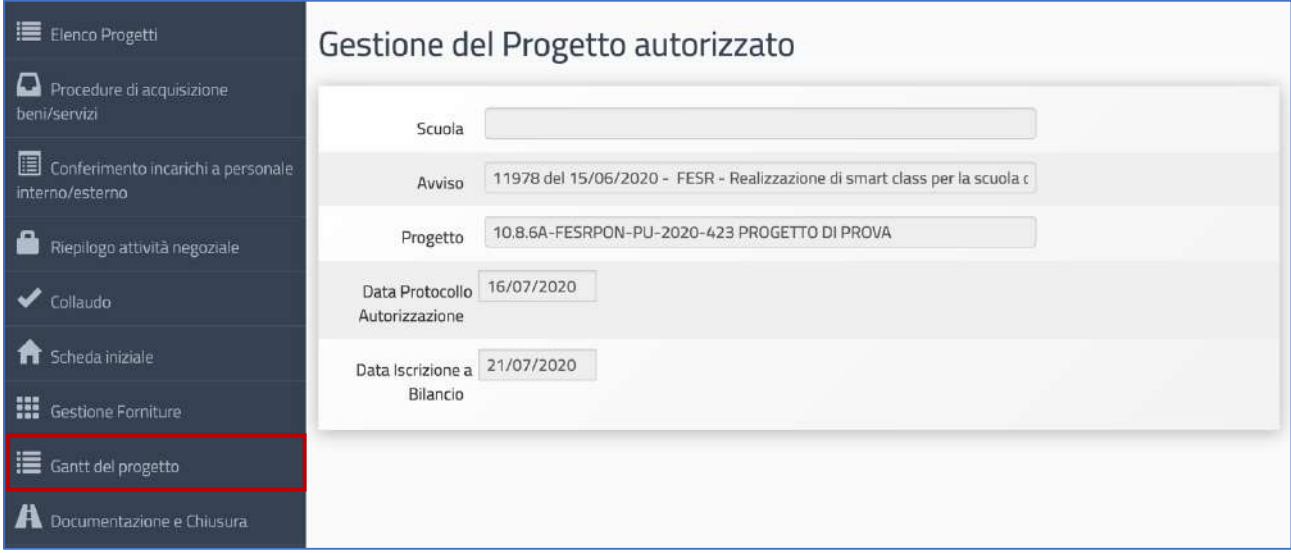

Una serie di indicatori di colore Verde e di colore Giallo comunicano in modo sintetico lo stato di avanzamento delle procedure di documentazione da espletare nelle varie sezioni dell'area di lavoro

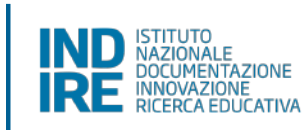

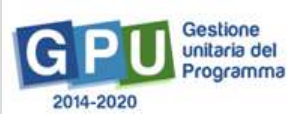

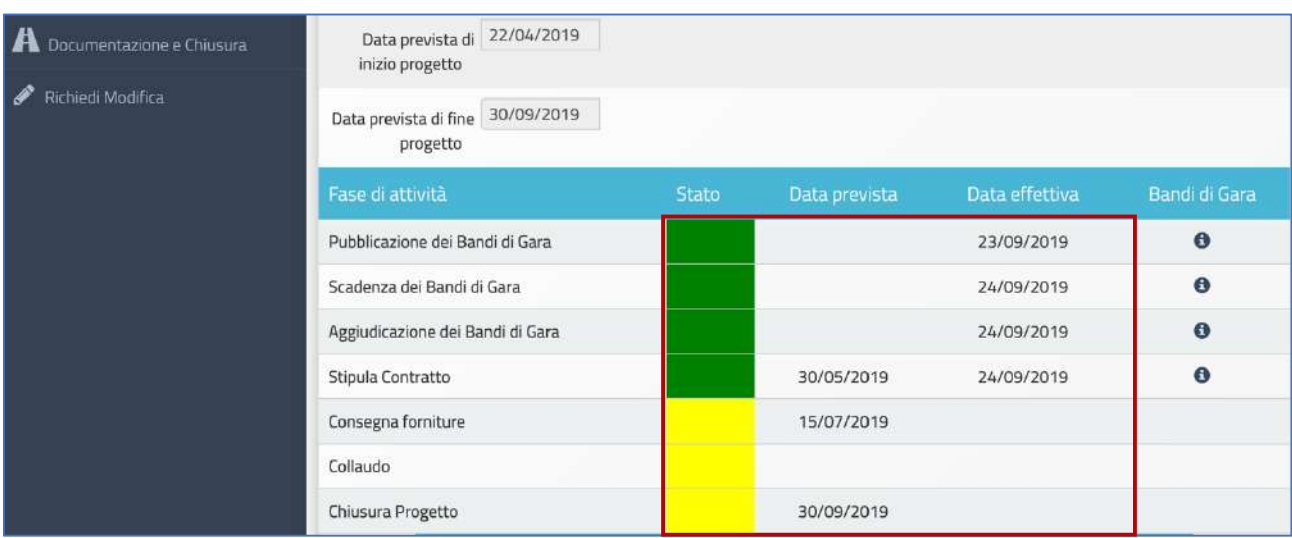

Oltre a visualizzare il cronoprogramma riassuntivo delle varie fasi di avanzamento delle attività, da questa sezione è possibile anche inoltrare all'AdG una richiesta di proroga per la data di scadenza del progetto. Questa operazione va eseguita selezionando la voce Gestione proroga e, successivamente, cliccando sul tasto **Nuova richiesta**.

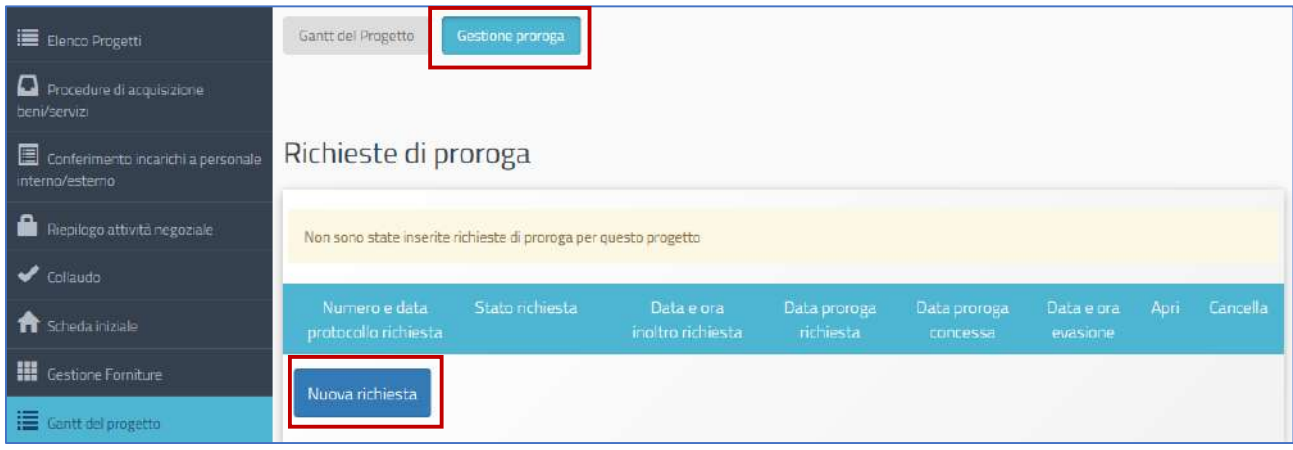

Dopo aver cliccato sull'apposito tasto di inserimento il sistema visualizza una maschera in cui devono necessariamente essere inserite: **Nuova data di chiusura richiesta; Data protocollo richiesta; Numero protocollo richiesta; Motivazione richiesta; Note**.

Soltanto dopo aver inserito tutti i dati richiesti e aver cliccato sul tasto Salva, il sistema permette alla scuola di scaricare un file in formato pdf contenente i dati della richiesta. Il file deve essere firmato digitalmente dal DS/DSGA oppure stampato, firmato in maniera autografa e ricaricato sul sistema mediante l'apposita funzione di upload.

Da ultimo è possibile inoltrare la richiesta all'AdG mediante l'omonimo tasto **Inoltro**.

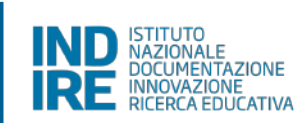

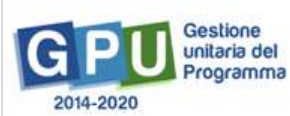

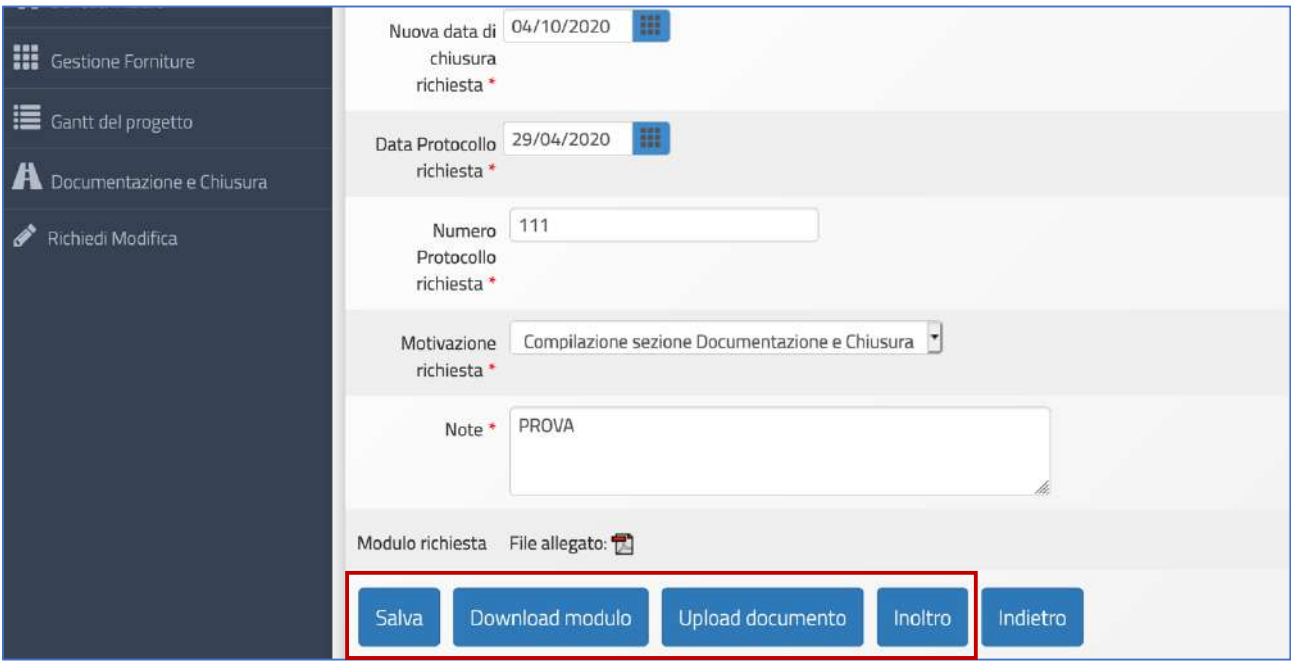

**N.B.:** Si ricorda che la valutazione dell'ammissibilità della richiesta di proroga è di esclusiva competenza **degli operatori degli uffici dell'Autorità di Gestione.**

## **Gestione delle procedure ad evidenza pubblica**

#### 4. Procedure di acquisizione beni e servizi

Cliccando sulla sezione **Procedure di acquisizione beni e servizi** si accede all'apposita area dedicata all'espletamento delle operazioni che riguardano la fase di documentazione delle procedure di acquisizione beni/servizi attivate dalla scuola.

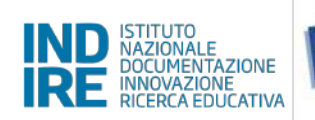

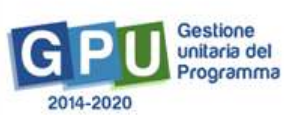

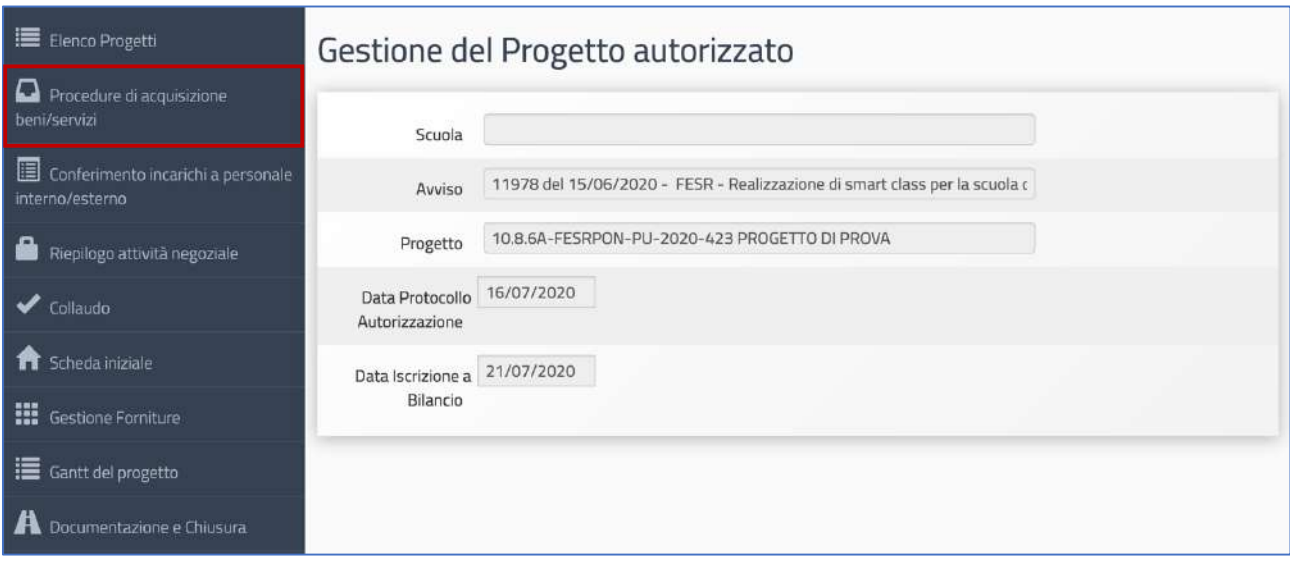

Quest'area è stata implementata da INDIRE sulla base del nuovo **Codice degli Appalti** definitivamente approvato dal Governo ed entrato ufficialmente in vigore.

Inoltre, le procedure di documentazione da eseguire in questa sezione seguono quanto previsto il Decreto interministeriale n. 129 del 28 agosto 2018 contenente il "Regolamento recante istruzioni generali sulla gestione amministrativo-contabile delle istituzioni scolastiche".

Per ulteriori approfondimenti relativamente all'inserimento delle procedure di gara previste all'interno di quest'area si rimanda al **Manuale Operativo Funzione** che a breve verrà pubblicato sul sito: https://www.istruzione.it/pon/ponkit\_disposizioni.html

#### 5. Collaudo

Cliccando sulla voce **Collaudo** si accede all'apposita area dedicata alla documentazione della fase di certificazione conclusiva e relativa a tutte le procedure di acquisizione inserite per l'ottenimento di Forniture e Pubblicità **[vedi: §4 Procedure di acquisizione beni e servizi]**.

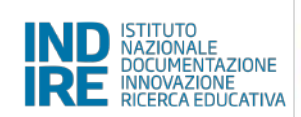

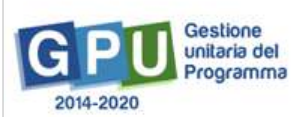

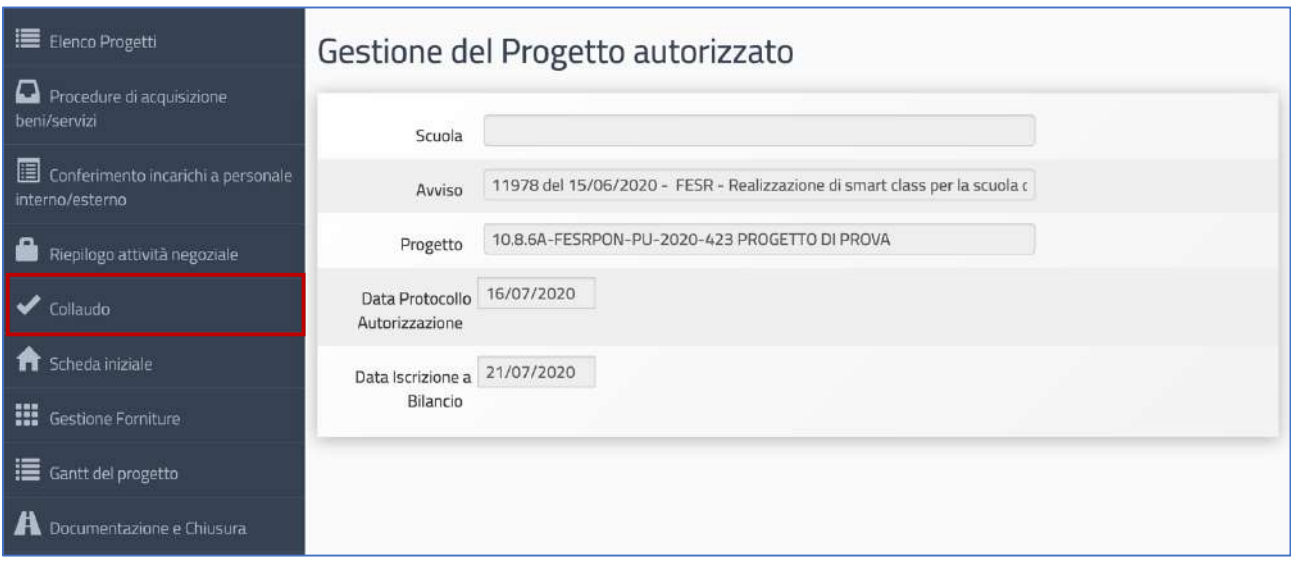

A questo livello il Sistema visualizza l'elenco completo di tutte le procedure inserite, siano esse relative all'acquisto di forniture o di pubblicità, riepilogando per ciascuna i dati essenziali.

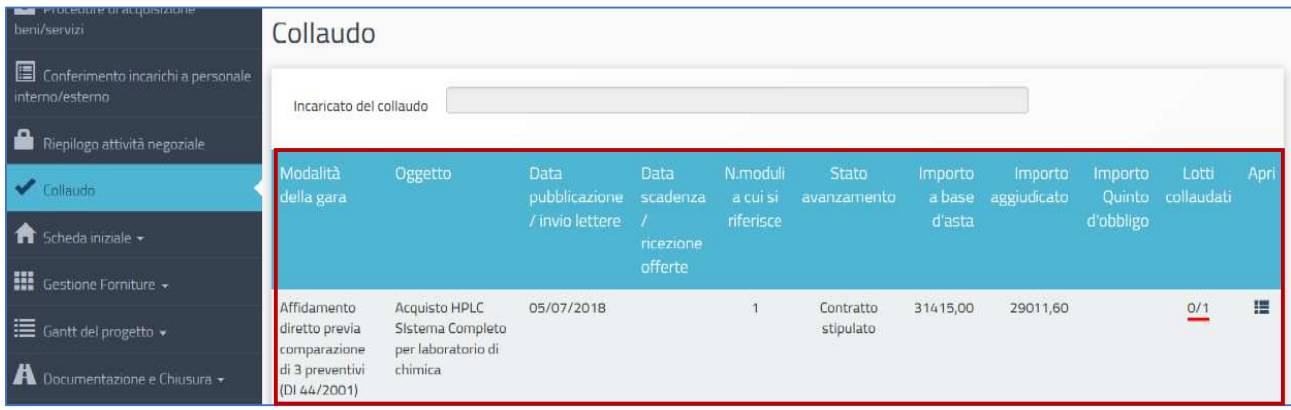

Per ogni procedura il sistema permette di accedere alla documentazione di tutti i lotti in cui questa è articolata e, per ognuno di essi, di necessario inserire i dati di collaudo. La colonna lotti collaudati mostra il numero di lotti attualmente collaudati su quelli previsti; l'indicatore rosso segnala che non tutti i collaudi non è stati ancora completati e diventa verde una volta documentati tutti i lotti.

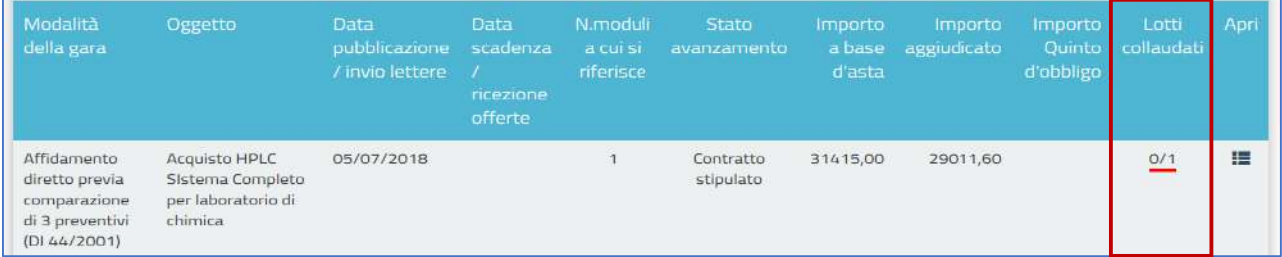

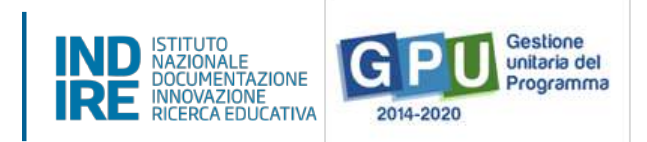

Per documentare il collaudo di un lotto è necessario cliccare sull'icona Apri e accedere all'elenco dei lotti della procedura di gara. Dopodiché si clicca sull'icona Esecuzione/Collaudo.

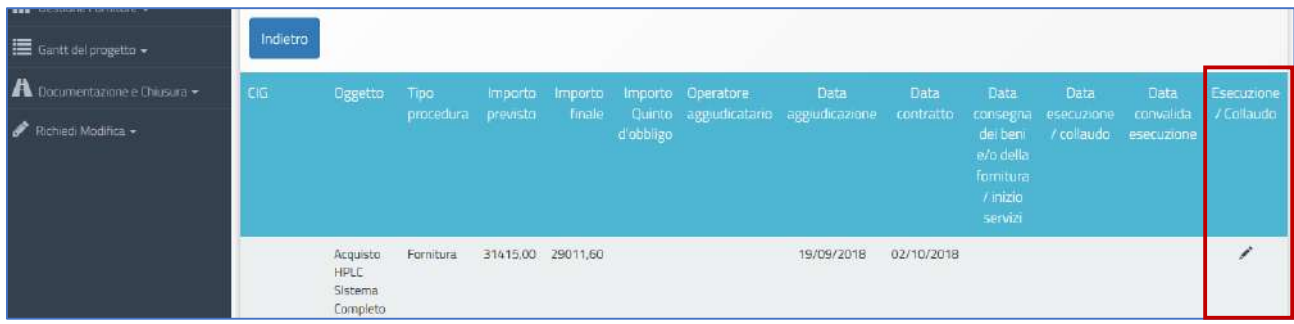

Nella finestra che viene visualizzata, l'utente è chiamato ad inserire i dati nei campi denominati: Data consegna dei beni e/o della fornitura; Data esecuzione/collaudo. A questo livello è anche possibile inserire eventuale indicazione di avvenuto Furto delle forniture.

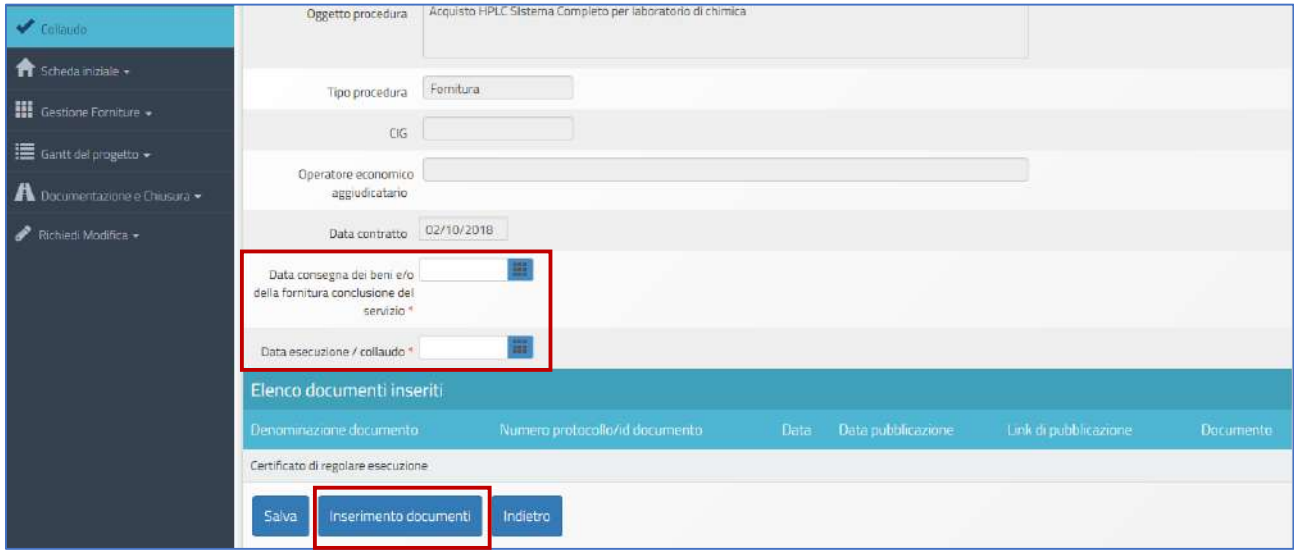

Oltre a ciò è necessario allegare obbligatoriamente il File del Certificato di regolare esecuzione, cliccando sul tasto di Inserimento documenti, inserendo il numero di protocollo, la data dello stesso, ed eseguendo l'upload. Da ultimo, è necessario cliccare sul tasto **Salva** affinché il sistema registri l'operazione.

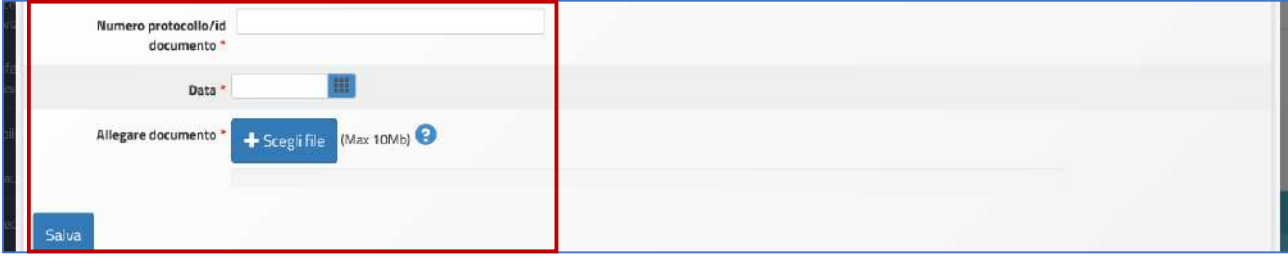

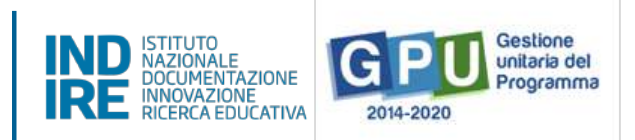

Dopo aver inserito il Certificato di regolare esecuzione della fornitura o del servizio di pubblicità, le operazioni di documentazione del collaudo devono essere completate cliccando su **Convalida Esecuzione**.

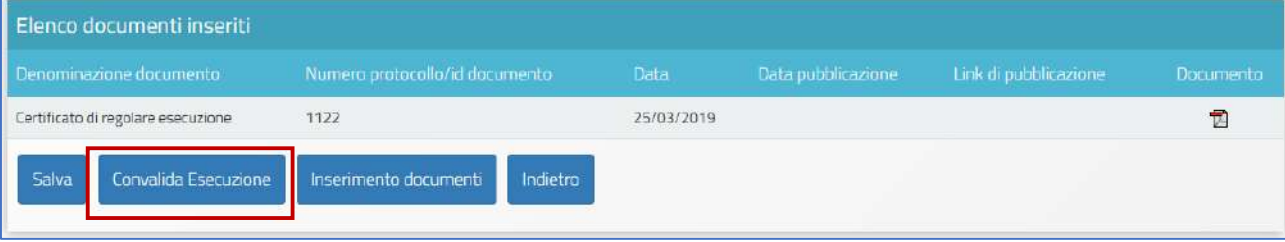

**N.B.:** Si ricorda che le operazioni di collaudo di uno specifico lotto/procedura sono possibili solamente nel caso in cui siano state effettuate le due operazioni preliminari di:

- **Convalida del modulo** nella sezione **Gestione Forniture** come descritto precedentemente **[Vedi: § 2.2 Tabella di Gestione delle forniture];**
- Registrazione del contratto/affidamento relativo al lotto da eseguire nella sezione Procedure di **acquisizione beni e servizi.**

Infine, dopo aver operato la **Convalida esecuzione** sarà comunque possibile richiedere lo sblocco della stessa cliccando sul tasto denominato Richiesta annullamento registrazione esecuzione che compare in fondo alla pagina, in sostituzione del tasto di convalida.

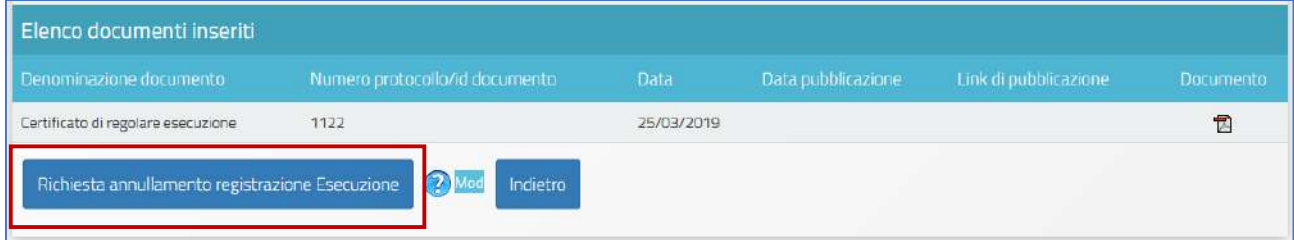

Prima di inoltrare la richiesta di sblocco si consiglia di specificare in maniera chiara e distinta la/e motivazione/i della richiesta.

**N.B.:** Si consiglia vivamente di operare la **Convalida Esecuzione** solamente nel caso in cui si sia sicuri della correttezza degli *importi economici* indicati all'interno della *procedura di acquisizione* che si intende collaudare.

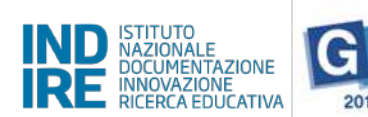

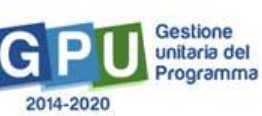

## 6. Conferimento incarichi a personale interno/esterno

Cliccando su **Conferimento incarichi a personale interno/esterno** si accede all'apposita area dedicata all'inserimento e alla documentazione degli incarichi a soggetti interni o esterni alla scuola che hanno il compito di occuparsi in modo specifico di alcune mansioni previste dal progetto.

Nello specifico, i ruoli previsti dall'Avviso Smart Class II ciclo per i quali è possibile documentare l'assegnazione di un incarico sono il **Progettista** e il **Collaudatore**.

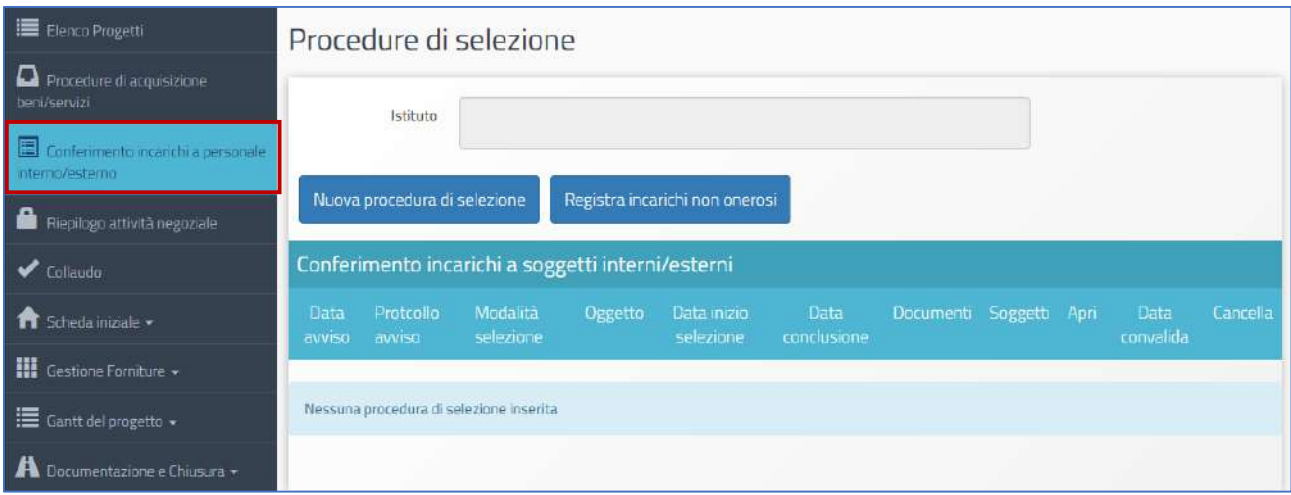

A questo livello, il sistema permette di registrare un incarico mediante due modalità differenti:

• Registra incarichi non onerosi: il sistema permette di registrare un incarico alle figure del progettista e/o del collaudatore per cui non è stato previsto un compenso specifico;

[N.B.: questa modalità è presente solo se nella scheda di spese generali l'importo indicato per almeno una delle voci di Progettazione e/o Collaudo è pari a 0].

• Nuova procedura di selezione: il sistema permette di registrare un incarico alle figure del progettista e/o del collaudatore per cui è stato previsto un compenso.

Per registrare un incarico è sufficiente cliccare su una delle due funzioni citate e inserire tutti i dati richiesti dal sistema.

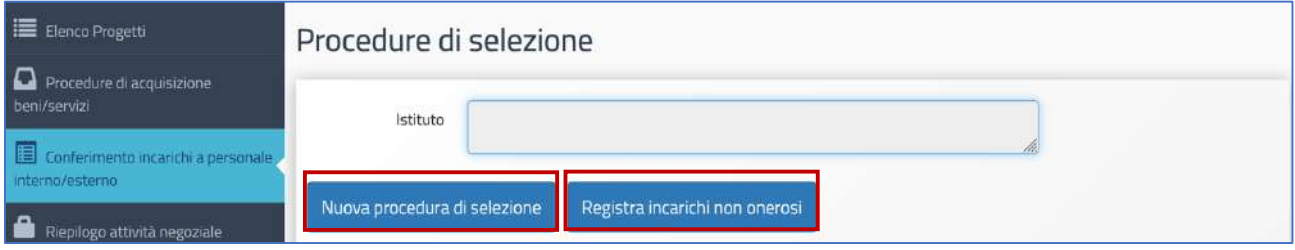

*Manuale Operativo Gestione Avviso Smart Class II° Ciclo Versione 1.0 del 30 luglio 2020*

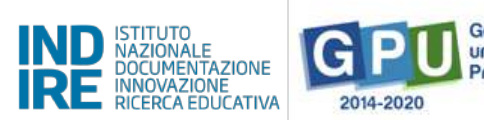

# Gestione<br>unitaria del Programma

## 6.1 Registra incarichi non onerosi

Selezionata la modalità **Registra incarichi non onerosi**, per inserire un incarico è necessario cliccare sulla tab relativa al tipo di personale da documentare - interno/esterno alla scuola - e poi cliccare sul tasto Registra **incarico**.

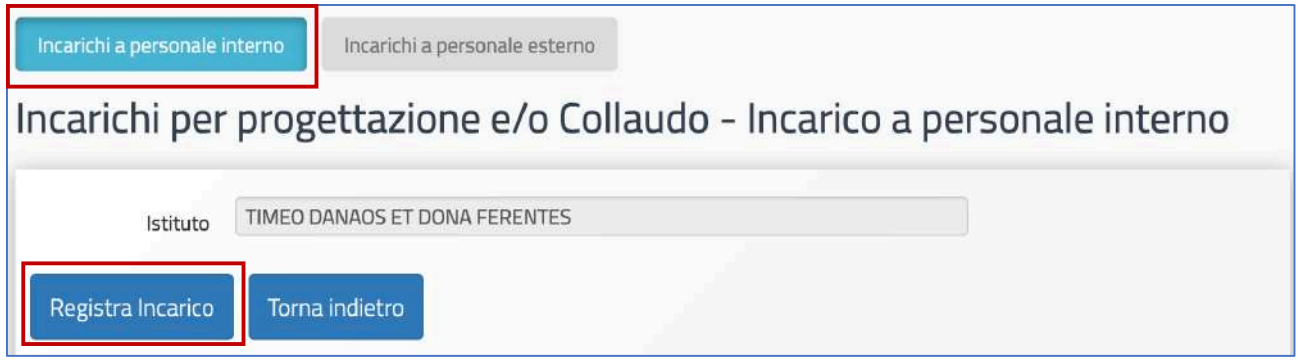

Una volta cliccato il tasto di registrazione il sistema permette di effettuare la selezione di una anagrafica a cui assegnare l'incarico. Qualora la scheda del soggetto sia stata precedentemente inserita tra le anagrafiche della scuola è sufficiente cliccare sul tasto Scegli in corrispondenza del nominativo di interesse.

Nel caso in cui, invece, la scheda del soggetto non compaia tra quelle visualizzate, è comunque possibile inserirla *ex novo* mediante il tasto **Nuova anagrafica**.

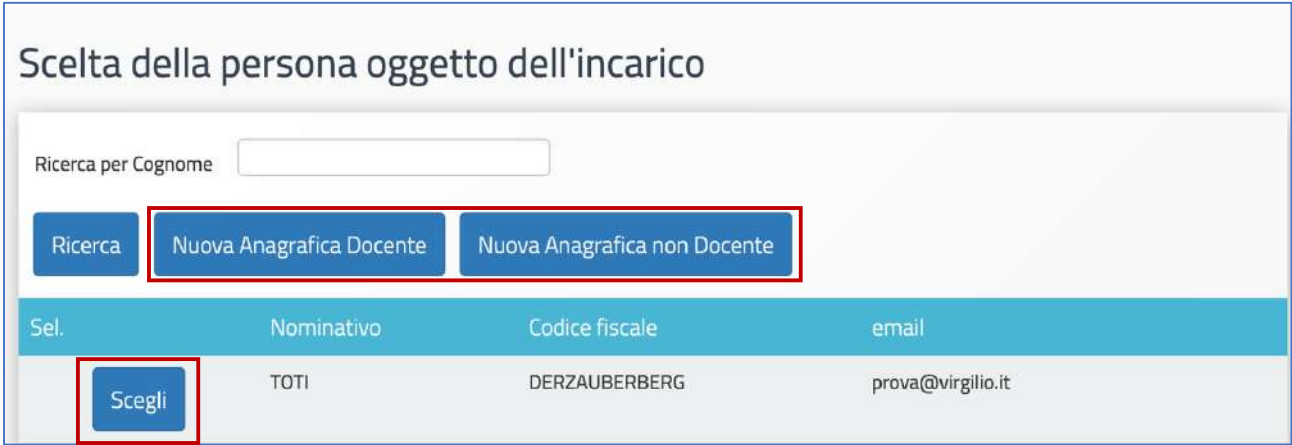

Dopo aver selezionato l'anagrafica, il sistema richiede di completare la procedura di assegnazione mediante l'inserimento dei seguenti dati: **Numero protocollo incarico**; **Data protocollo incarico**; **File con la copia dell'incarico**.

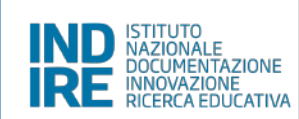

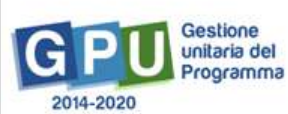

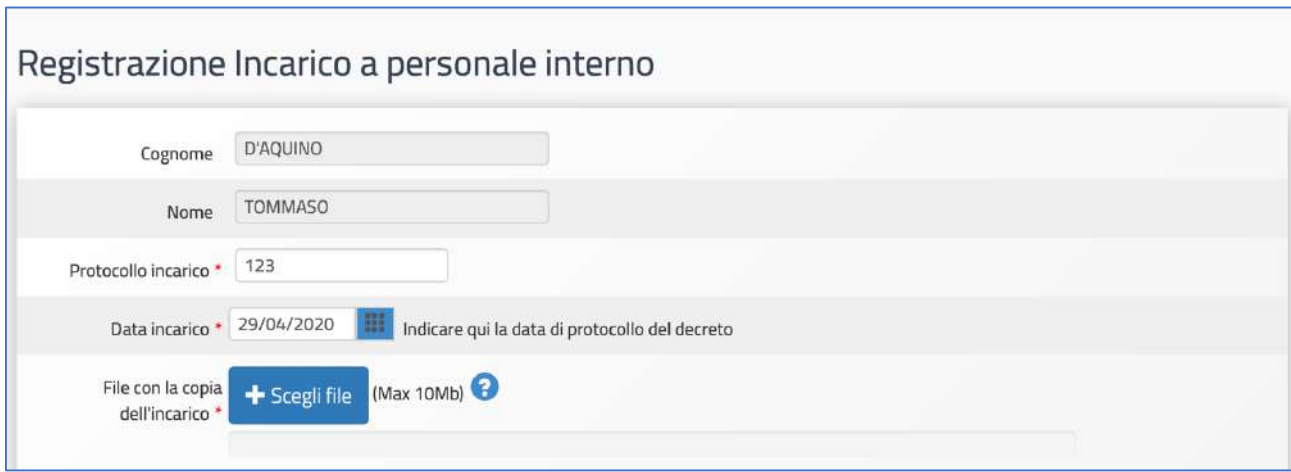

Oltre ai dati citati, infine, è necessario selezionare un ruolo tra quelli proposti dal menu check box in corrispondenza della colonna **Ruoli per i quali viene emesso l'incarico**.

Una volta inseriti tutti i dati è necessario cliccare sul tasto Salva affinché il sistema recepisca correttamente le informazioni.

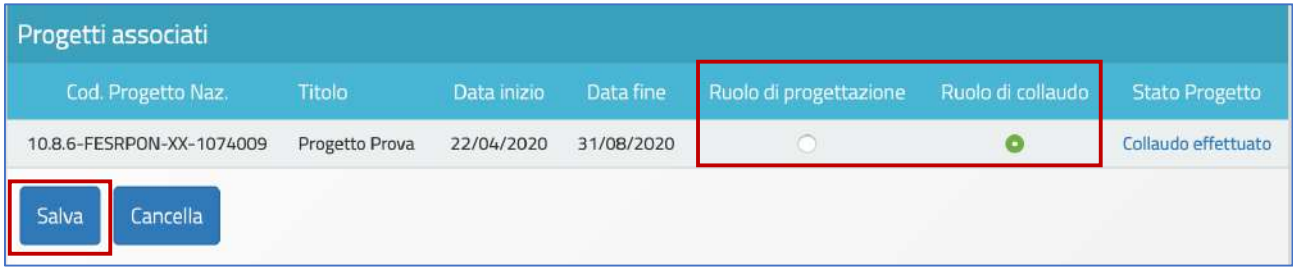

**N.B.:** Si ricorda che l'assunzione degli incarichi di progettista e collaudatore rappresenta una fattispecie di incompatibilità, come riportato all'articolo 6.5 dell'avviso Smart Class.

## 6.2 Nuova procedura di selezione

Una volta cliccato sul tasto di inserimento **Nuova procedura di selezione** la prima operazione da eseguire è la scelta del *tipo di incarico* dal menu a tendina omonimo.

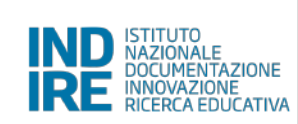

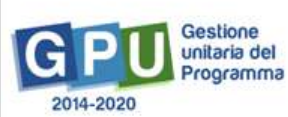

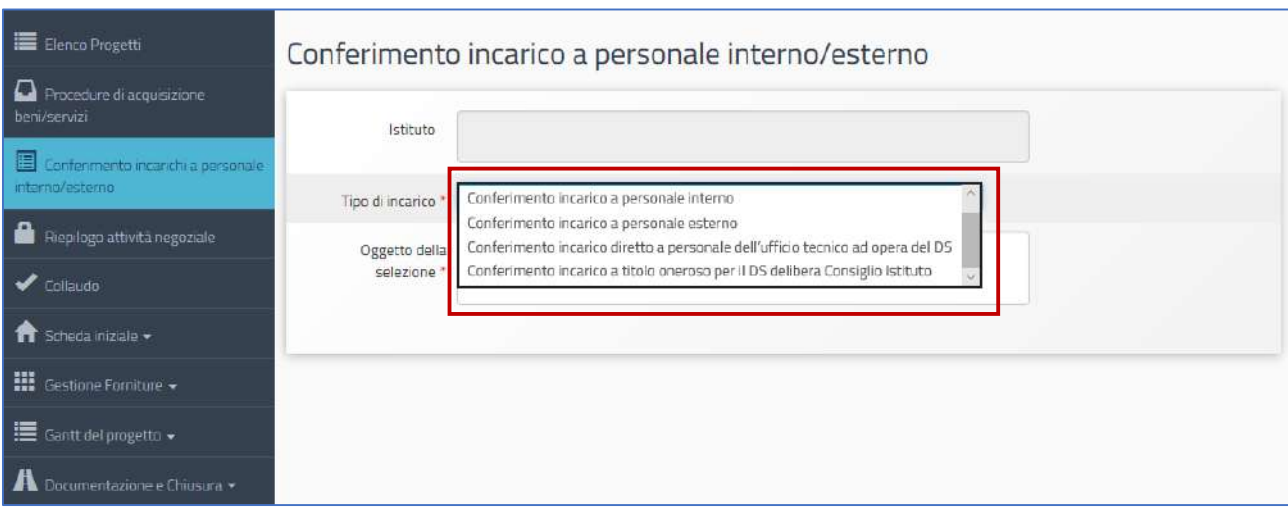

In questo menù sono presenti quattro tipologie di incarico: (a) Conferimento incarico a personale interno; (b) Conferimento incarico a personale esterno; (c) Conferimento incarico diretto a personale dell'ufficio tecnico ad opera del DS; (d) Conferimento incarico a titolo oneroso per il DS mediante delibera del Consiglio **di Istituto**.

Di seguito viene decritta esclusivamente la procedura di inserimento dati per i casi di selezione (a) e (b), dato che le modalità di registrazione del **Conferimento incarico diretto a personale dell'ufficio tecnico ad opera** del DS e Conferimento incarico a titolo oneroso per il DS delibera Consiglio Istituto, presentano una struttura d'inserimento dati di tipo semplificato ma analoga alle prime due tipologie.

**N.B.:** Si ricorda comunque che, nel caso in cui le competenze del dirigente scolastico siano coerenti con il progetto che l'Istituzione scolastica intende presentare, può assumere l'incarico per il ruolo di *progettista*. Se l'incarico è assunto a titolo oneroso, è richiesta l'Autorizzazione dell'Ufficio scolastico regionale, secondo la normativa e le prassi vigenti.

#### **Dati Generali**

Successivamente alla selezione della tipologia di incarico, il sistema visualizza una scheda di compilazione che è necessario completare in tutti i campi proposti.

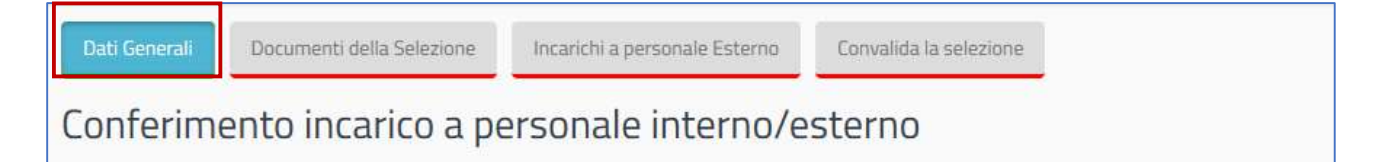

*Manuale Operativo Gestione Avviso Smart Class II° Ciclo Versione 1.0 del 30 luglio 2020*

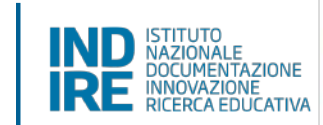

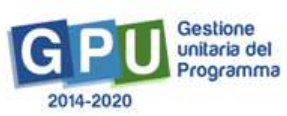

- Oggetto della selezione: campo alfanumerico in scrittura;
- Data dell'Avviso; campo in scrittura entro i termini cronologici previsti dall'AdG;
- Protocollo dell'Avviso: campo alfanumerico in scrittura;
- Data inizio selezione; campo in scrittura entro i termini cronologici previsti dall'AdG;
- **Data scadenza selezione**; campo in scrittura entro i termini cronologici previsti dall'AdG;
- Link alla procedura di selezione pubblicata; campo alfanumerico in scrittura;
- **Responsabile del procedimento**: campo alfanumerico in scrittura;
- Mail di riferimento: campo alfanumerico in scrittura;
- **Telefono di riferimento**: campo numerico in scrittura:
- **Attestazione di valutazione da parte del DS**\*: Check box da selezionare solo nel caso in cui il DS abbia provveduto in autonomia - come indicato nell'avviso di ricerca professionalità - alla valutazione dei curricula pervenuti e che quindi non sia stata nominata alcuna commissione per la valutazione delle candidature pervenute;

Solo nel caso in cui si sia scelta l'opzione Attestazione di valutazione da parte del DS il sistema richiede di allegare obbligatoriamente il documento in formato pdf che attesta la valutazione effettuata dal Dirigente.

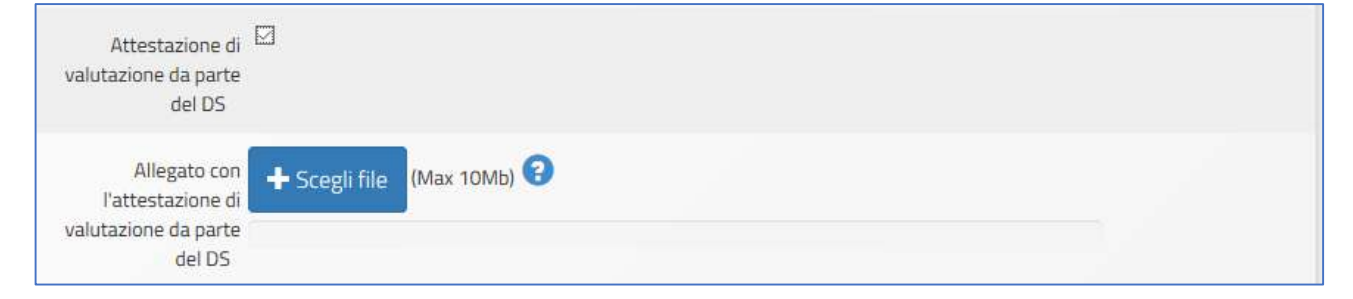

Una volta inseriti e salvati correttamente tutti i dati nella scheda **Dati generali** è possibile passare all'inserimento della documentazione presente nelle schede successive: Documenti della selezione; Incarichi **a personale interno/esterno**; **Convalida la selezione**

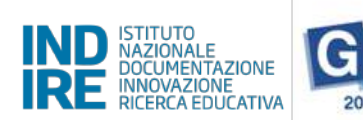

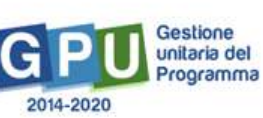

#### **Documenti della Selezione**

Una volta cliccato sulla scheda **Documenti della selezione** il sistema visualizza una tabella con l'indicazione di alcuni documenti che vanno obbligatoriamente inseriti per completare la procedura.

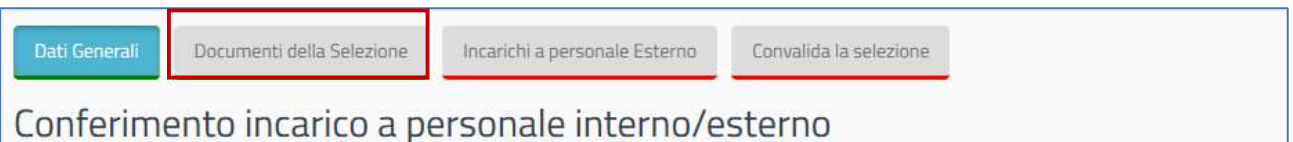

I documenti da inserire in questa sezione sono: l'Avviso di selezione per il conferimento incarico; il Verbale di istituzione della commissione di valutazione; il Verbale di selezione con griglia di valutazione delle **candidature**.

Per inserire i documenti richiesti è necessario cliccare sull'icona a forma di matita in corrispondenza della colonna *Inserisci/Varia*, caricare il file in formato pdf e salvare i dati.

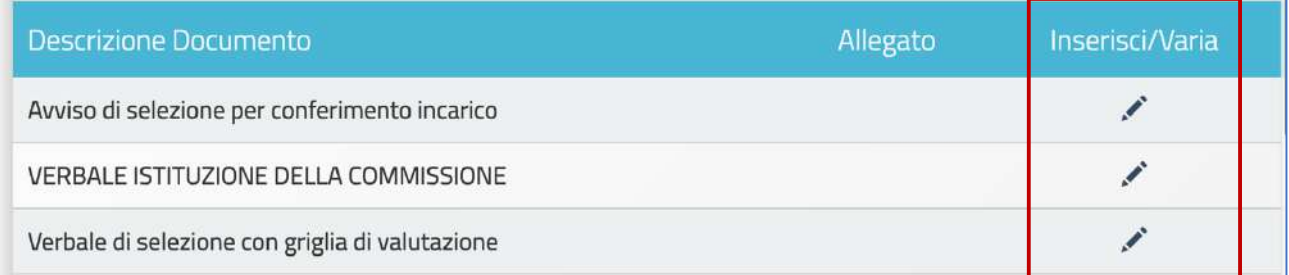

**N.B.:** A questo proposito si ricorda che la scheda **Documenti della Selezione** si attiva solamente nel caso in cui nella schermata precedente denominata **Dati Generali** non sia stata selezionata l'opzione Attestazione di valutazione da parte del DS.

Unicamente in questo caso, infatti, dato la funzione di valutatore unico assunta dal DS, il sistema non richiede l'inserimento dei documenti in questione.

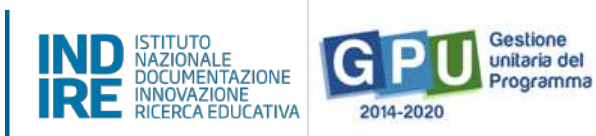

#### **Incarichi a personale interno/esterno**

Successivamente, cliccando sulla scheda Incarichi a personale interno/esterno è necessario procedere a documentare il conferimento dell'incarico per il **Progettista** e/o **Collaudatore**. 

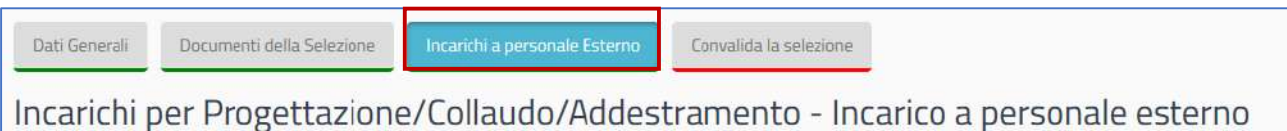

A questo scopo, come prima cosa è necessario cliccare sul tasto di inserimento Registra incarico che viene visualizzato al centro della pagina.

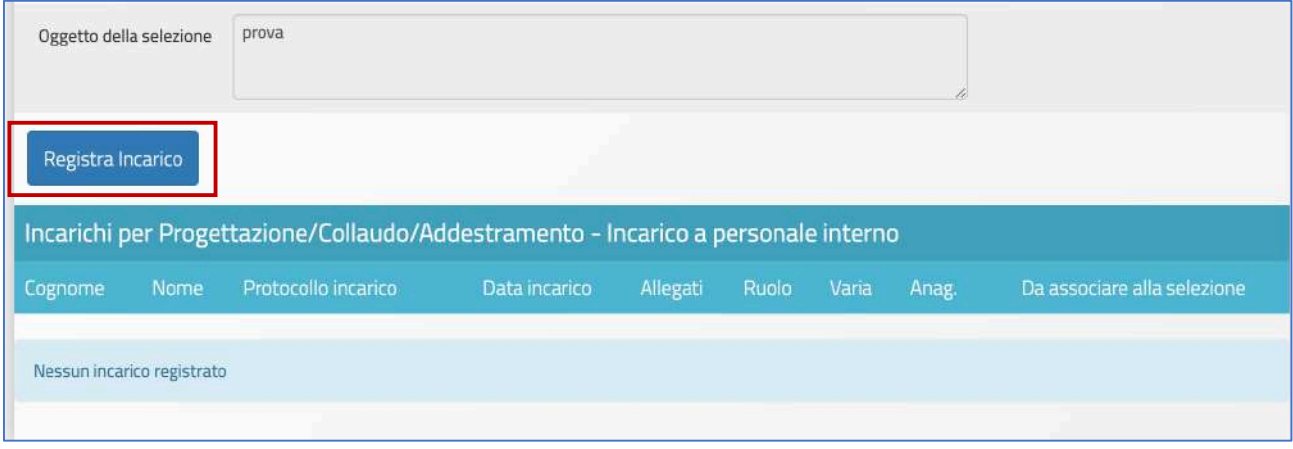

A questo livello il sistema permette di effettuare la selezione di una anagrafica a cui assegnare l'incarico. Qualora la scheda del soggetto sia stata precedentemente inserita tra le anagrafiche della scuola è sufficiente cliccare sul tasto **Scegli** in corrispondenza del nominativo di interesse.

Nel caso in cui, invece, la scheda del soggetto non compaia tra quelle visualizzate, è comunque possibile inserirla *ex novo* mediante il tasto **Nuova anagrafica**.

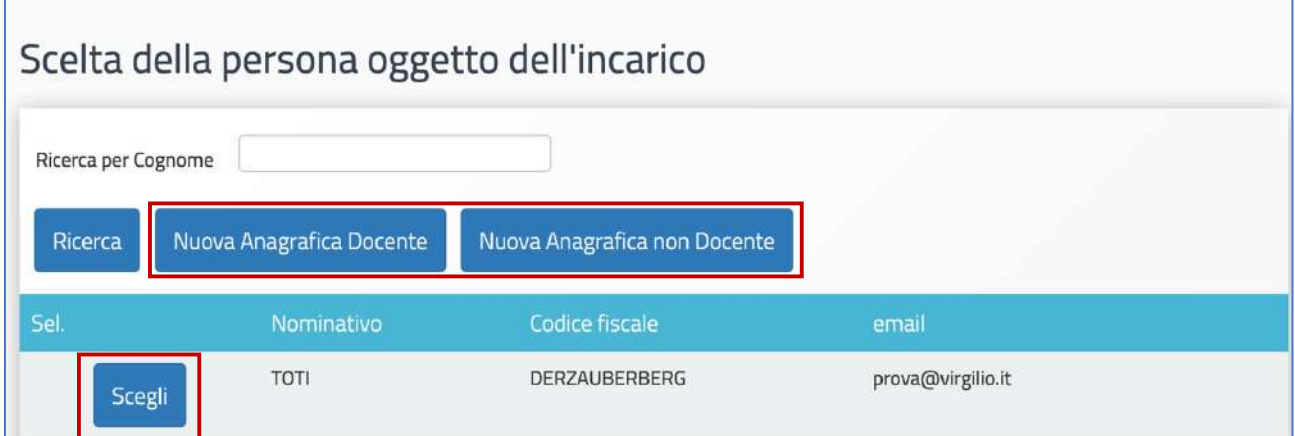

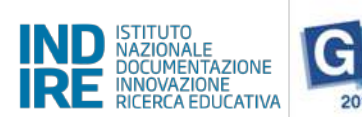

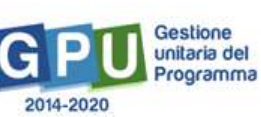

Dopo aver selezionato l'anagrafica, il sistema richiede di completare la procedura di assegnazione mediante l'inserimento dei seguenti dati: Numero protocollo incarico; Data protocollo incarico; Upload del file in pdf **con la copia dell'istanza di partecipazione**; **File con la copia del curriculum**; **File con la copia di dichiarazione di insussistenza motivi incompatibilità**; **Copia dell'incarico**.

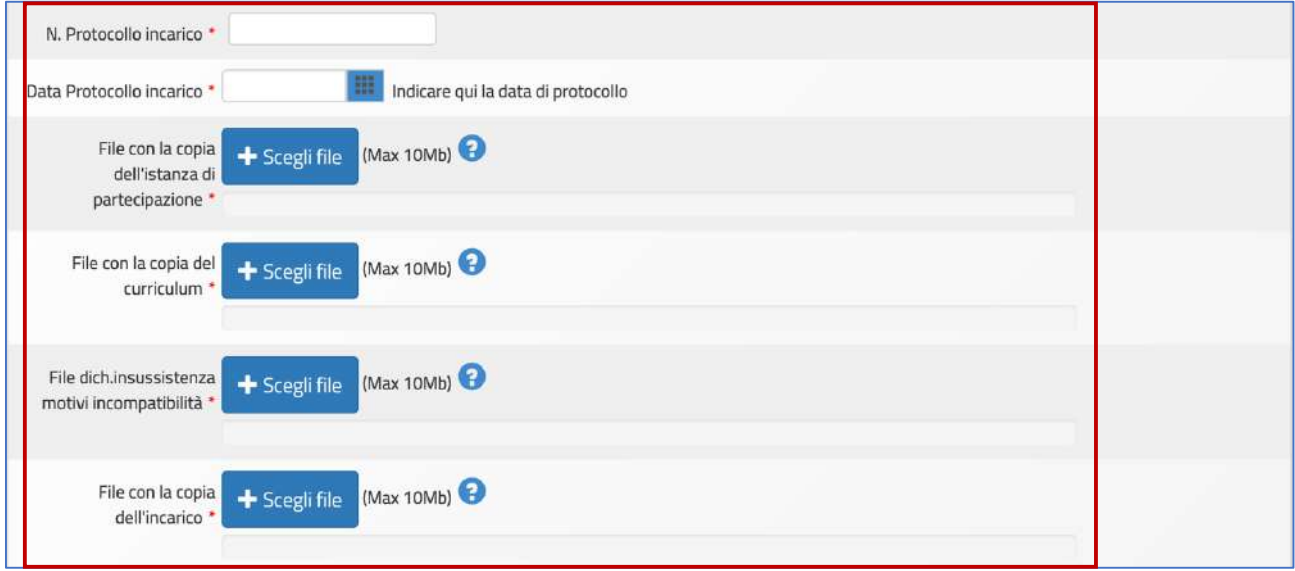

Oltre ai dati citati, infine, è necessario selezionare un ruolo tra quelli proposti dal menu check box in corrispondenza della colonna **Ruoli per i quali viene emesso l'incarico**.

Una volta inseriti tutti i dati è necessario cliccare sul tasto Salva affinché il sistema recepisca correttamente le informazioni.

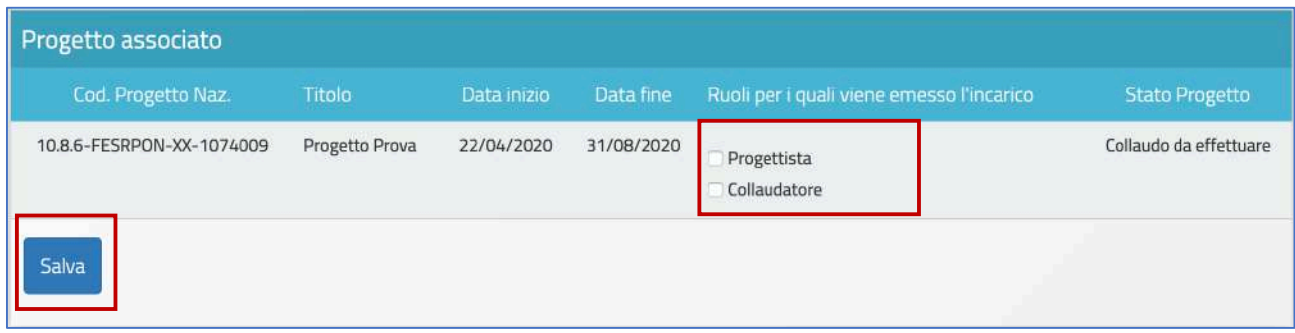

**N.B.:** Si ricorda che l'assunzione degli incarichi di progettista e collaudatore rappresenta una fattispecie di incompatibilità, come riportato all'articolo 6.5 dell'avviso Smart Class.

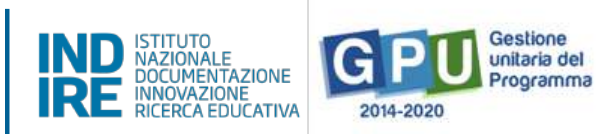

Infine, il sistema visualizza in una tabella riepilogativa il nominativo della persona a cui è stato assegnato l'incarico associandolo al ruolo specifico da ricoprire. Fino al momento della convalida della selezione sarà comunque possibile variare i dati descrittivi dell'incarico cliccando sull'icona a forma di cartella in corrispondenza della colonna **Varia**.

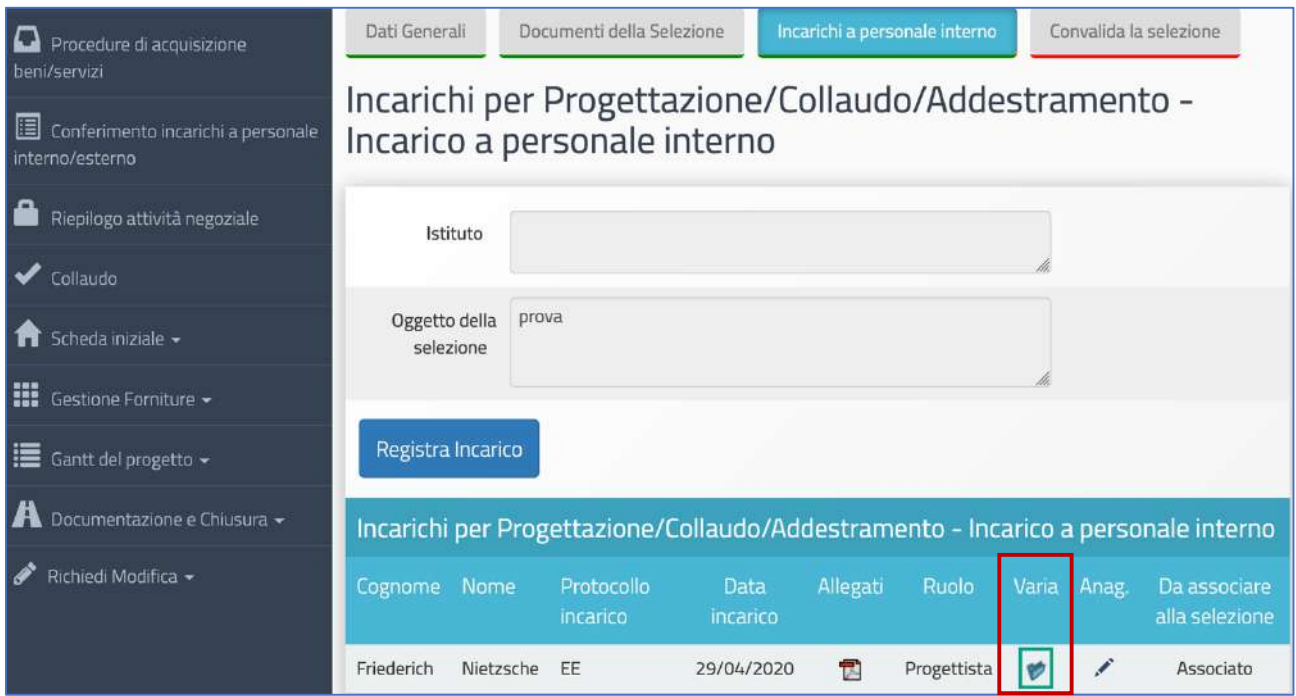

Una volta completata la procedura di inserimento dati, il sistema visualizza con un indicatore verde lo stato della scheda.

#### **Convalida della selezione**

Per convalidare l'intera procedura di selezione è necessario cliccare sulla scheda **Convalida della selezione** e poi successivamente sul tasto **Convalida**.

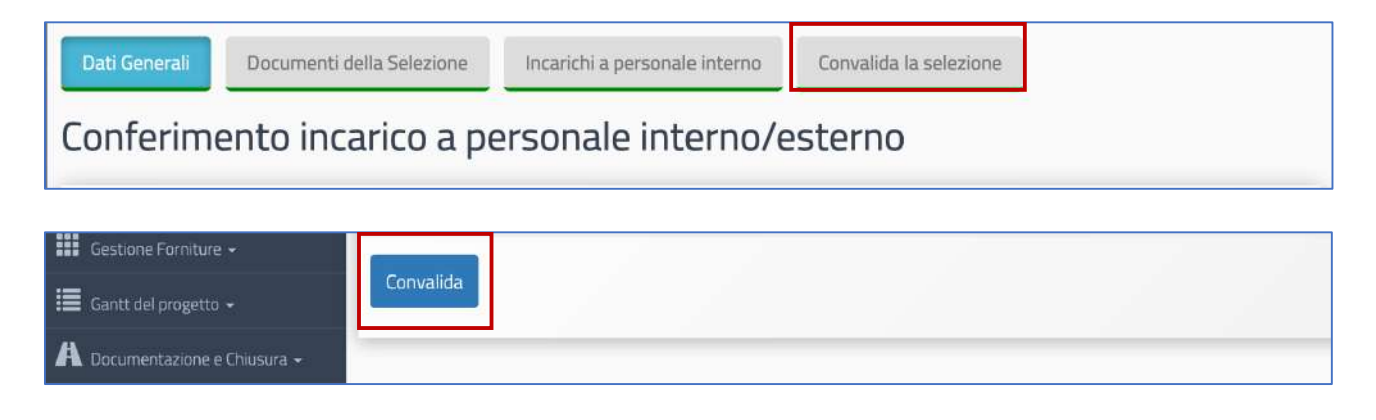

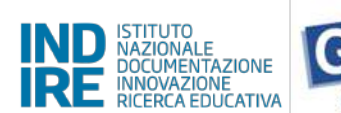

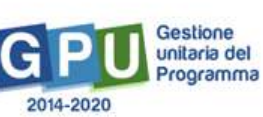

Nel caso in cui la procedura sia andata a buon fine il sistema visualizza un messaggio in blu con la data della convalida della selezione. Infine, se si dovesse presentare la necessità di correggere/modificare i dati della selezione precedentemente inseriti è possibile rimuovere la convalida della selezione mediante il tasto **Annulla convalida** ed effettuare le modifiche.

## 7. Riepilogo attività negoziale

Cliccando su Riepilogo attività negoziale si accede all'apposita area di riepilogo in cui è possibile visualizzare in forma sintetica la documentazione inserita nelle sezioni descritte precedentemente.

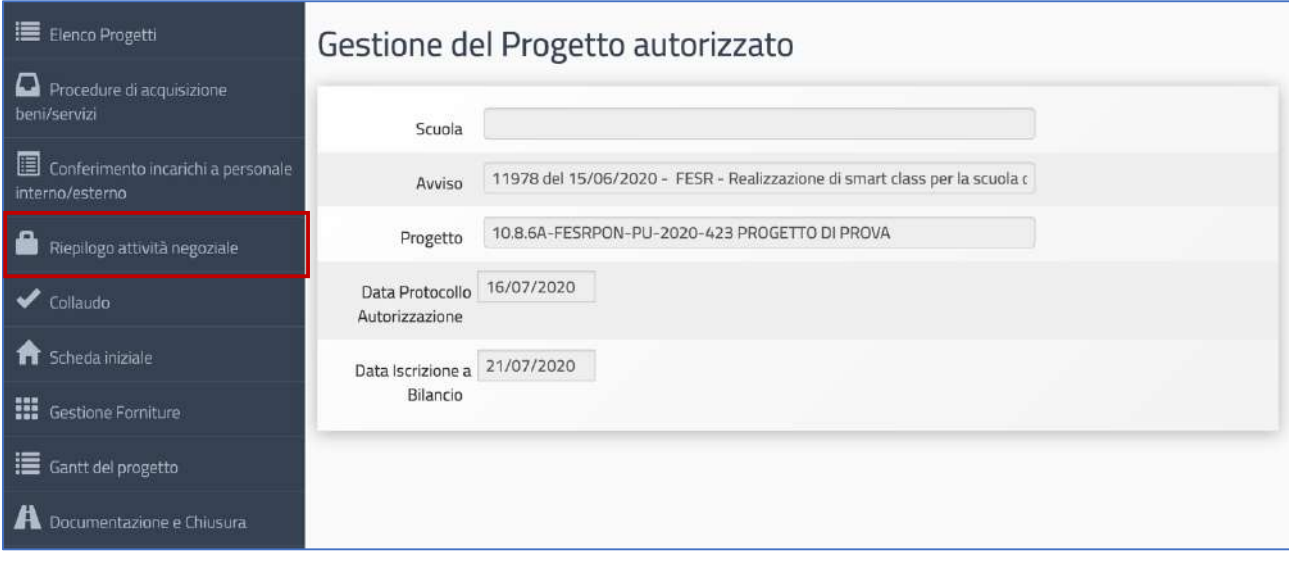

Nella parte superiore della pagina, nella tabella denominata Riepilogo finanziario finale, il sistema indica:

- L'eventuale quadratura degli importi per l'acquisto delle **Forniture**: la somma degli importi spesi per le forniture **[vedi: §4 Procedure di acquisizione di beni/servizi]** e la somma degli importi effettivi nel modulo **[vedi: §2.2 Gestione forniture]**.
- L'eventuale quadratura degli importi per l'acquisto della **Pubblicità**: la somma degli importi per la Pubblicità [vedi: §4 Procedure di acquisizione di beni/servizi] e la cifra indicata per questa voce di costo tra le Spese generali [vedi: §2.1 Gestione forniture].

Al fine della chiusura del progetto è necessario che tutti questi importi coincidano al centesimo. Il sistema indica mediante un apposito indicatore di stato la quadratura/squadratura delle cifre.

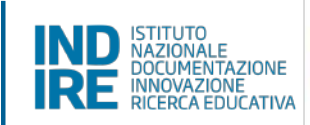

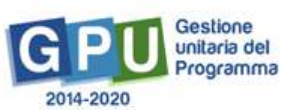

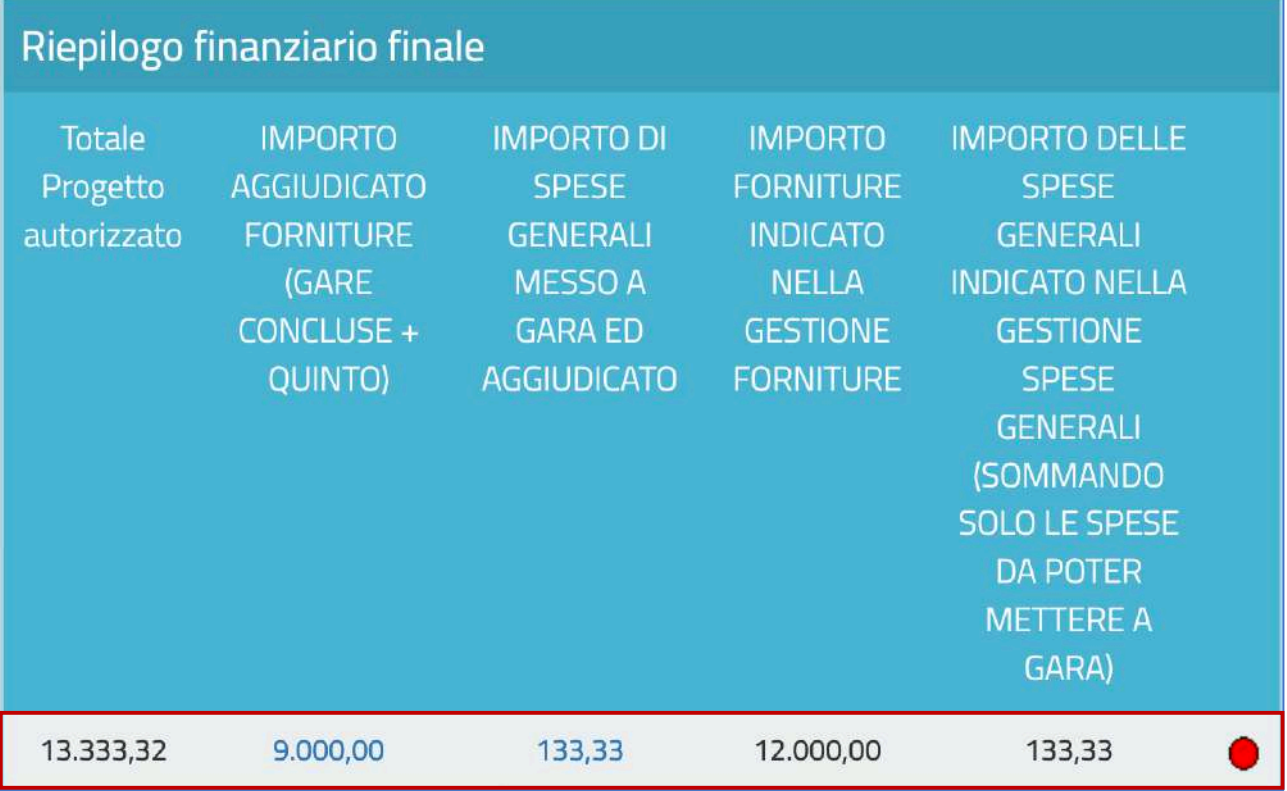

Oltre a questa tabella di Riepilogo finanziario finale il sistema visualizza in forma sintetica i dati e lo stato di avanzamento delle sezioni seguenti: (a) Procedure di acquisizione beni/servizi; (b) Gestione forniture; (c) Spese Generali; (d) Conferimento incarichi interni/esterni.

#### **(a) Procedure di acquisizione beni/servizi**

Nella tabella denominata Bandi di gara del progetto vengono visualizzate alcune informazioni relative alle procedure di acquisizione inserite.

In questa tabella l'indicatore di Stato si aggiorna in corrispondenza della presenza o meno della convalida **del Collaudo** da effettuare nella sezione omonima **[vedi: §5 Collaudo]**.

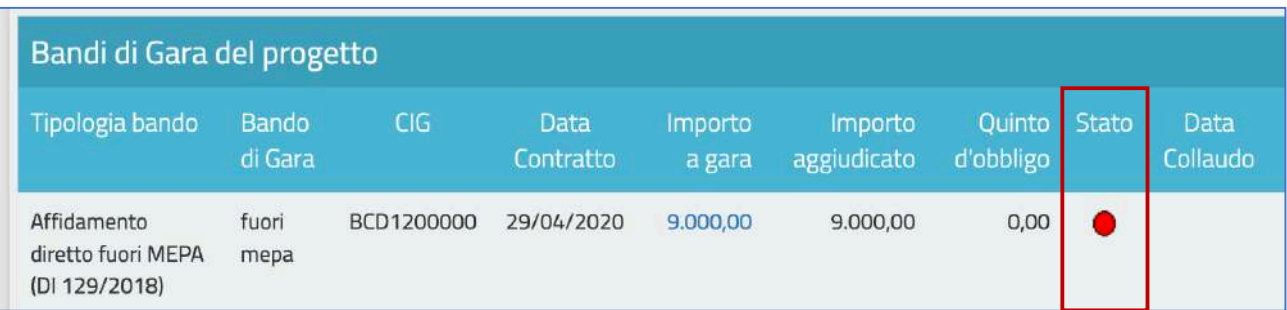

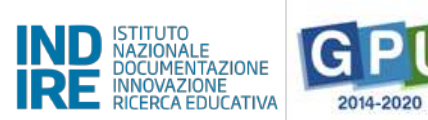

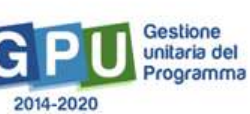

#### **(b) Gestione forniture**

Nella tabella denominata Stato dei moduli del progetto viene visualizzato il modulo presente in gestione delle forniture in relazione all'Importo iniziale e a quello Effettivo.

In questa tabella l'indicatore di *Stato* si aggiorna in corrispondenza della presenza o meno della convalida **delle Forniture** nella sezione omonima **[vedi: §2.2 Tabella di Gestione forniture]**.

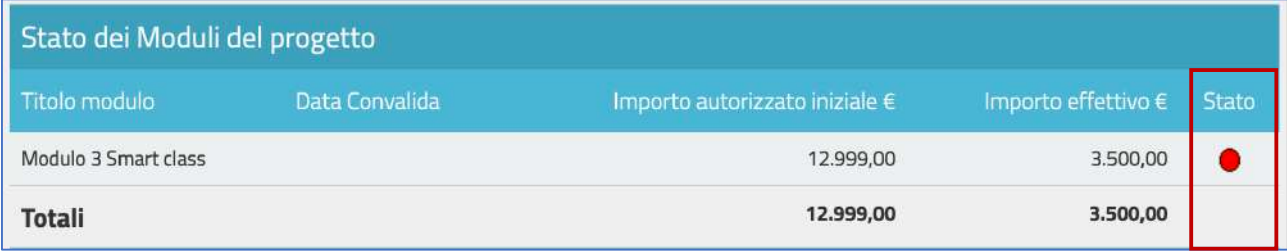

#### **(c) Spese generali**

Nella tabella denominata Spese generali del progetto il sistema presenta tutti gli importi relativi alle spese generali. Per ogni voce di costo sono indicate: la tipologia; l'Importo massimo; quello autorizzato iniziale; quello **corrente**; e quello **dichiarato in gare**.

L'Importo massimo di una voce di costo rappresenta la soglia ammissibile calcolata in fase di candidatura durante l'articolazione del modulo, mentre l'Importo autorizzato iniziale corrisponde all'importo autorizzato dopo la fase di candidatura e stabilisce la soglia da non superare in caso di rimodulazione dell'Importo **corrente**.

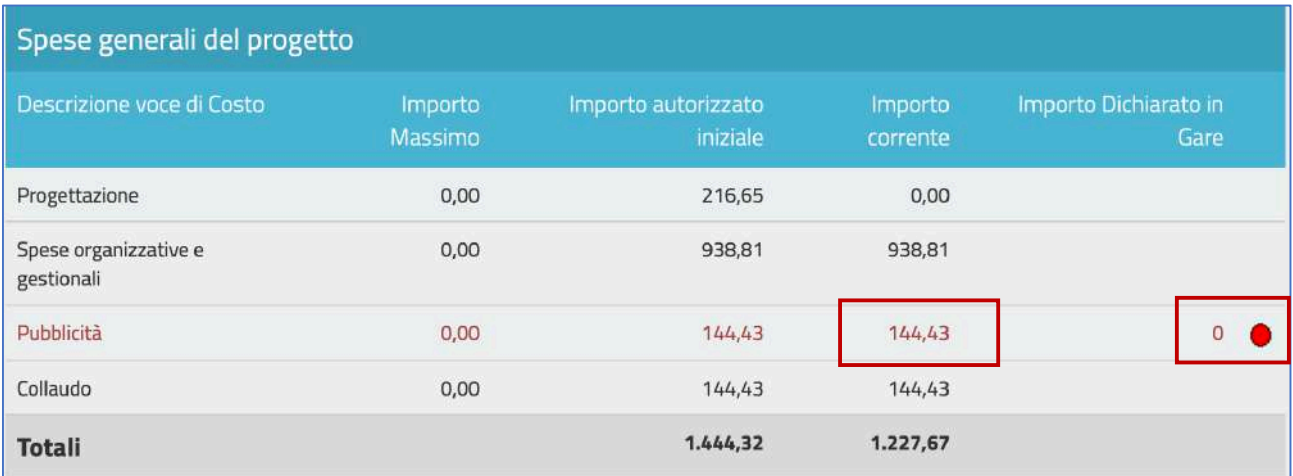

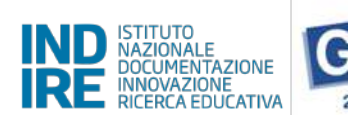

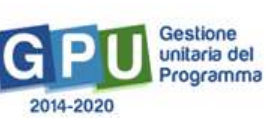

In questa tabella l'indicatore di Stato si aggiorna in base alla corrispondenza o meno tra la cifra che compare come Importo corrente [vedi: §2.1 Spese generali] e quella che compare come Importo dichiarato in gare **[vedi: §4 Procedure]**.

#### **(d) Conferimento incarichi**

Nella tabella denominata Incarichi per Progettazione/Collaudo vengono elencati tutti gli incarichi inseriti all'interno dell'area di Conferimento incarichi a personale interno/esterno.

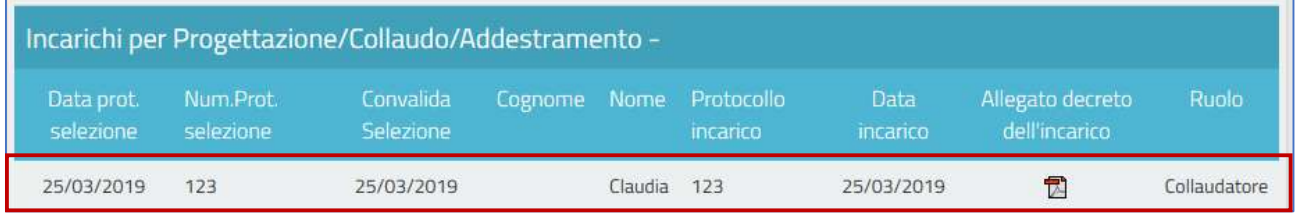

In questa tabella, la riga in corrispondenza dell'incarico indica la presenza o meno della documentazione richiesta [vedi: §6 Conferimento incarichi].

Infine, eventuali criticità riscontrate in relazione alle sezioni sopra indicate vengono segnalate da alcuni alert specifici: Manca l'inoltro del collaudo per alcune gare; Manca la convalida di tutti i moduli; Mancanti o incompleti gli incarichi a personale interno/esterno.

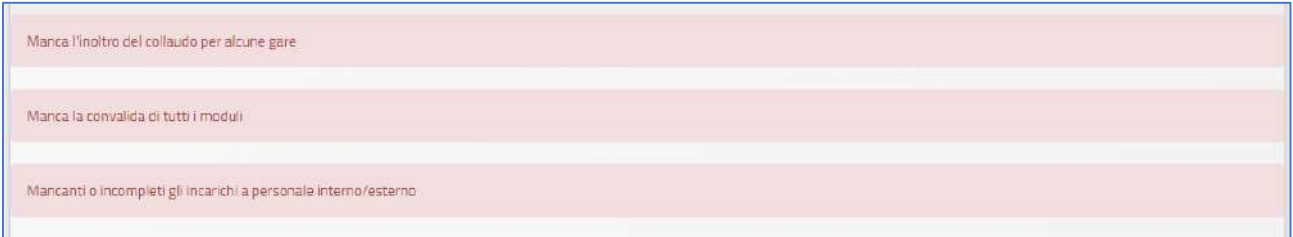

Allo scopo di chiudere correttamente l'attività negoziale e, di conseguenza, proseguire nel corretto inserimento dei dati nella sezione finale *[vedi: §8 Documentazione e chiusura]*, è necessario che tutti gli indicatori presenti in questa sezione di riepilogo risultino verdi e il sistema non segnali la presenza di criticità.

*Manuale Operativo Gestione Avviso Smart Class II° Ciclo Versione 1.0 del 30 luglio 2020*

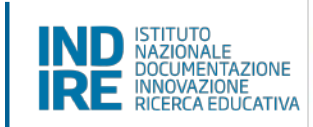

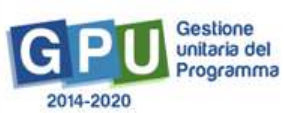

## **Procedure conclusive e Chiusura del progetto**

#### 8. Documentazione e Chiusura

Mediante la funzione di Documentazione e chiusura la scuola procede ad inserire gli ultimi dati relativi al progetto e a registrarne la chiusura.

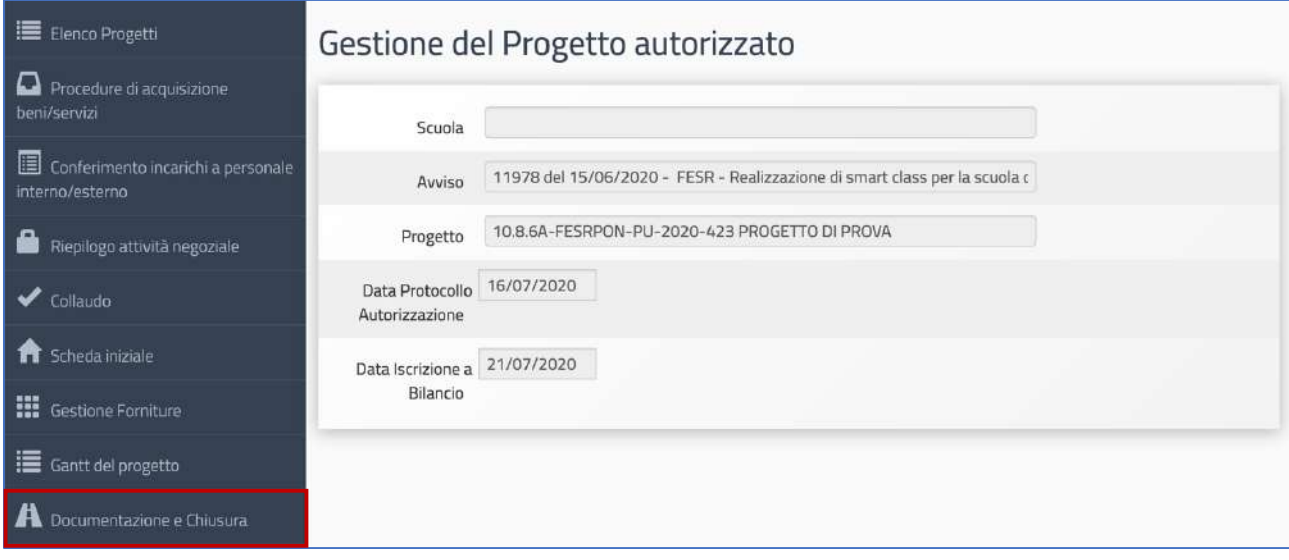

Cliccando sulla funzione omonima presente nel menù il sistema visualizza in forma tabellare una serie di schede che è necessario compilare integralmente prima di poter procedere alla chiusura. In corrispondenza di ogni scheda è presente un apposito indicatore di stato che comunica in modo sintetico lo stato della documentazione inserita sulla base del colore riportato: l'indicatore rosso segnala la non completezza delle informazioni mentre quello verde la completezza.

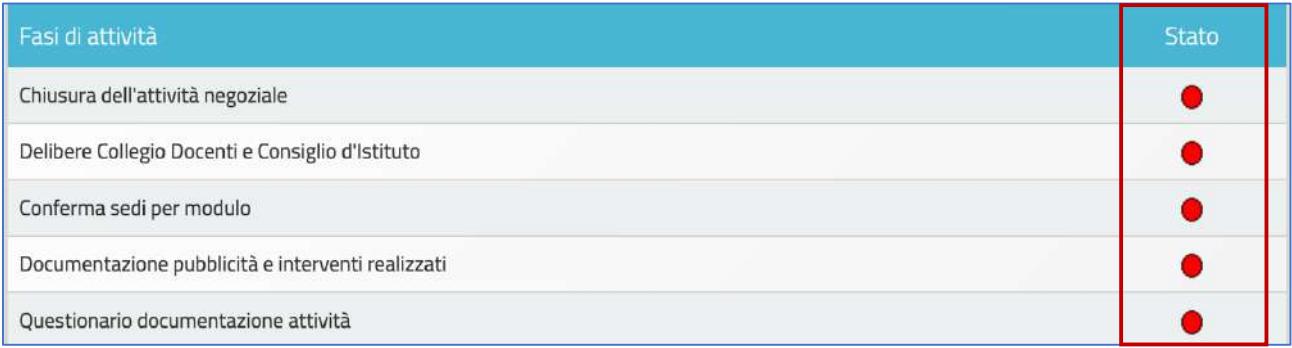

Le schede per cui è richiesta la compilazione in questa fase sono: Chiusura dell'attività negoziale; Delibere **Collegio Docenti e Consiglio d'Istituto**; **Conferma sedi per modulo**; **Documentazione pubblicità e interventi realizzati**; **Questionario documentazione**.

*Manuale Operativo Gestione Avviso Smart Class II° Ciclo Versione 1.0 del 30 luglio 2020*

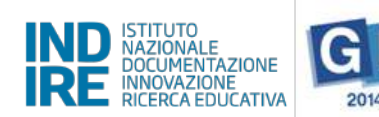

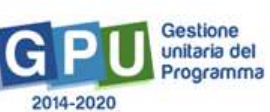

## 8.1 Chiusura dell'attività negoziale

In questa scheda il sistema presenta nuovamente quanto già descritto al §7 Riepilogo attività negoziale. Per validare lo stato della scheda è necessario cliccare prima sull'icona a forma di matita in corrispondenza della colonna Entra e poi sul tasto denominato Conferma Chiusura dell'Attività negoziale presente in fondo alla pagina.

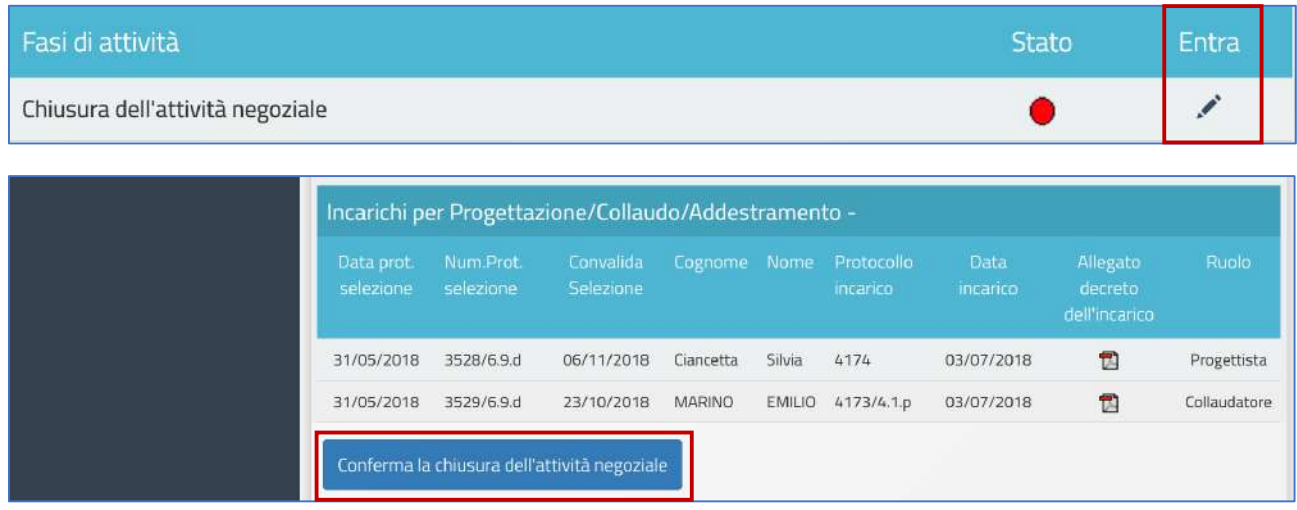

Il sistema permette di cliccare sul tasto di chiusura solo nel caso in cui tutti gli indicatori presenti in questa sezione riportino il colore verde.

**N.B.:** Si ricorda che la *Chiusura dell'attività negoziale* è un'operazione necessaria alla compilazione delle schede successive. Soltanto a seguito di questa operazione il sistema permette di proseguire nelle operazioni di chiusura

## 8.2 Delibere Collegio Docenti e Consiglio d'Istituto

In questa scheda il sistema richiede necessariamente di inserire i file in formato pdf delle Delibere degli **Organi collegiali** emanate dalla scuola in relazione alla partecipazione al Programma PON [vedi: art. 5, comma 6 dell'Avviso Smart Class]. Per procedere all'inserimento è necessario cliccare sull'icona a forma di matita in corrispondenza della colonna **Entra**.

Delibere Collegio Docenti e Consiglio d'Istituto

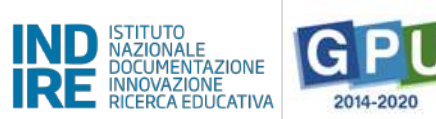

Gestione unitaria del Programma

In questa scheda vanno inseriti i dati relativi a: Numero delibera del Collegio Docenti; Data delibera collegio; File pdf della delibera collegio; Numero delibera del Consiglio Istituto; Data delibera consiglio; File pdf della **delibera consiglio**.

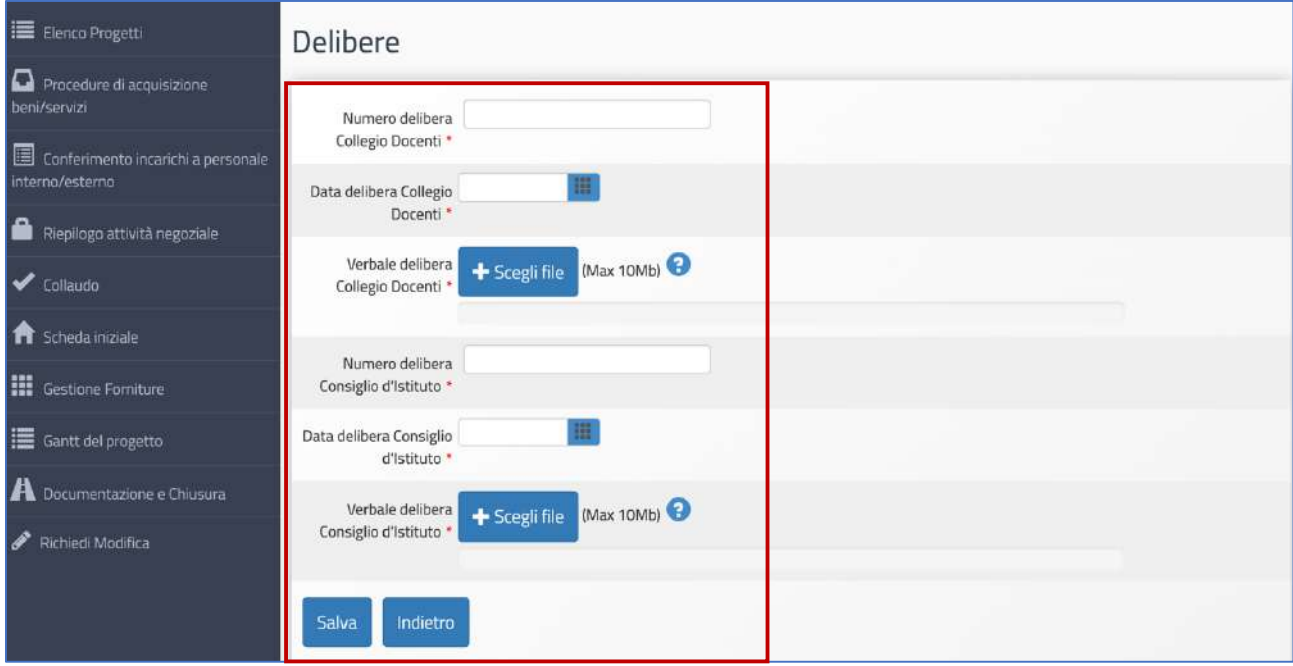

Infine, è necessario cliccare sul tasto Salva affinché il sistema registri l'inserimento dei dati.

## 8.3 Conferma sedi per modulo

In questa scheda è necessario confermare/variare le indicazioni delle sedi della scuola che sono state indicate in fase di candidatura. Per procedere all'inserimento è necessario cliccare sull'icona a forma di matita in corrispondenza della colonna **Entra**.

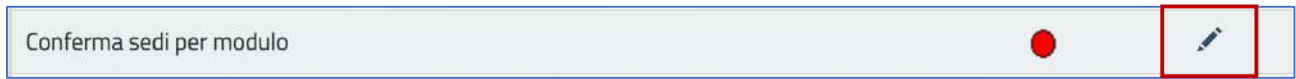

Per ognuna delle sedi associate al codice meccanografico principale, è necessario indicare, per ciascuna di queste, se è stata effettivamente interessata dal progetto in fase di realizzazione o no. A questo scopo è necessario selezionare l'opzione SI/NO in corrispondenza di tutte delle sedi presenti, salvare i dati e convalidare cliccando sul tasto omonimo **Convalida**.

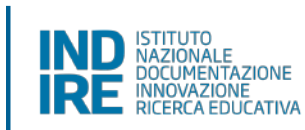

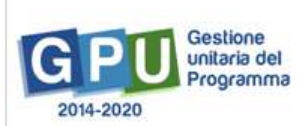

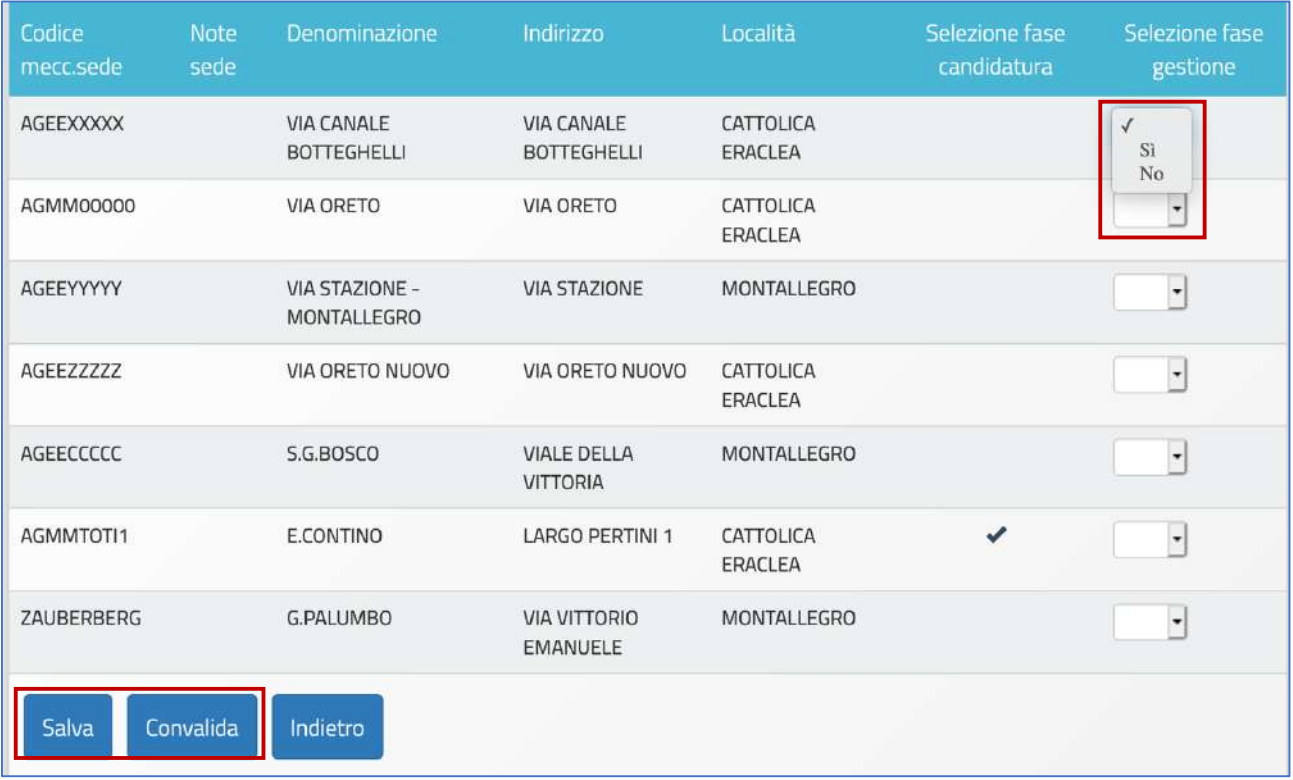

Una volta apposta la convalida, in caso di errore è comunque possibile modificare i dati cliccando sul tasto **Rimuovi Convalida**.

## 8.4 Documentazione pubblicità e interventi realizzati

In questa scheda denominata Documentazione pubblicità e interventi realizzati il sistema richiede di allegare la documentazione delle attività di pubblicizzazione effettuate.

Cliccando sull'icona a forma di matita in corrispondenza della colonna **Entra** il sistema segnala mediante due appositi alert la richiesta di inserire i documenti relativi a:

- La dichiarazione del DS in merito all'avvenuta consultazione degli strumenti di acquisto messi a disposizione da CONSIP [vedi: art. 6.2, lettera C dell'Avviso Smart Class];
- La **foto della targa** in formato jpeg/tiff relativa alla pubblicizzazione del progetto.

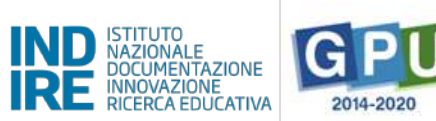

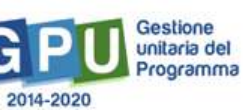

In questo caso il sistema permette di inserire il primo dei due documenti cliccando sull'icona a forma di matita; mentre, per quanto riguarda la documentazione degli interventi pubblicitari, l'inserimento va effettuato cliccando sul tasto **Nuovo documento**. 

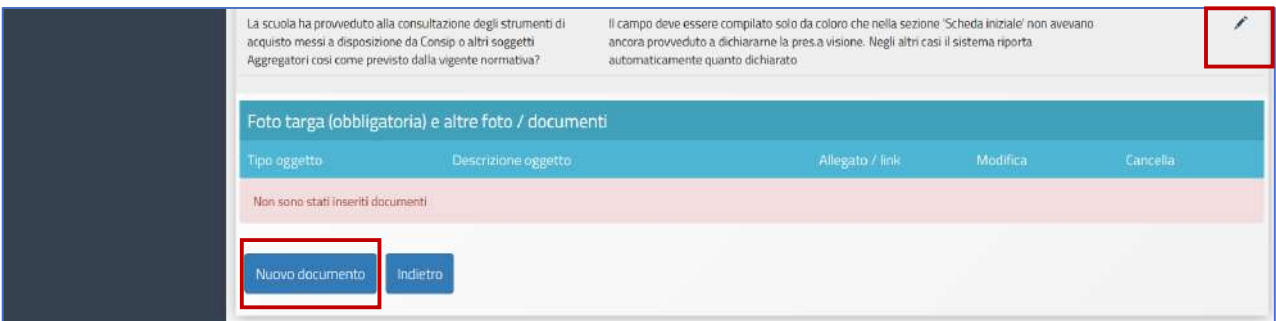

A questo proposito si ricorda che l'inserimento del file contenente la Foto della targa deve essere operato, obbligatoriamente, selezionando la voce specifica Foto della targa pubblicitaria dal menu a tendina denominato **Tipo oggetto**, caricando il file e cliccando sul tasto Salva. L'immagine inserita deve chiaramente mostrare la targa reale – non rendering grafici o disegno della stessa – affissa in modo stabile su una superficie fissa.

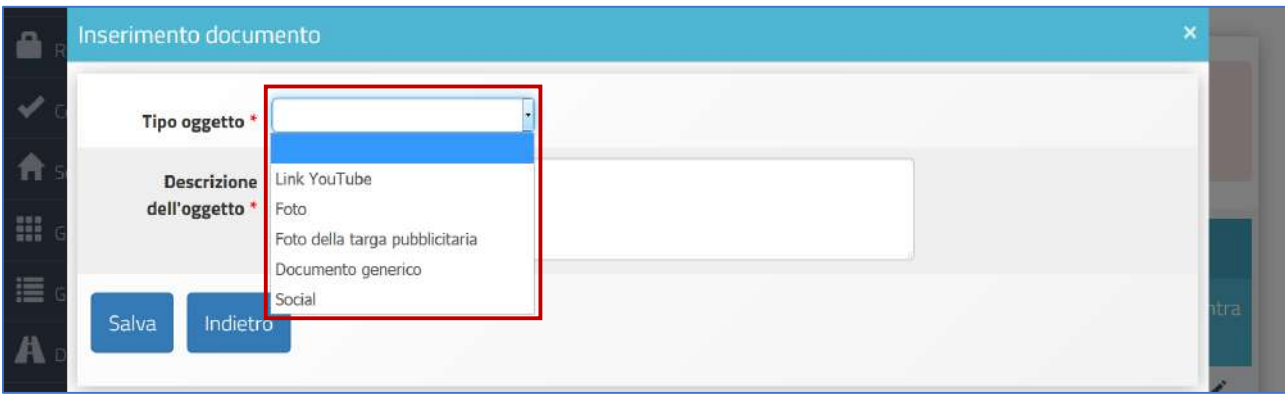

**N.B.:** Si ricorda che le attività di pubblicizzazione – compresa l'esposizione della targa – sono obbligatorie anche nel caso in cui la scuola abbia deciso di non impiegare a tale scopo i fondi PON per la voce di costo **Pubblicità**.

A questo proposito si specifica che tutte le informazioni relative agli obblighi e alle forme di pubblicizzazione degli interventi finanziati con il Programma PON sono reperibili nella sezione **Informazioni e pubblicità** dell'area **PON Kit** del sito istituzionale MIUR:

http://www.istruzione.it/pon/ponkit.html#sec\_pub

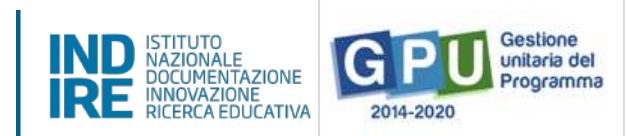

## 8.5 Questionario documentazione attività

In questa scheda deve essere compilata la survey on-line con cui vengono rilevate alcune informazioni specifiche del nostro progetto.

A questo proposito è bene ricordare che la compilazione del questionario deve essere effettuata direttamente dal DS.

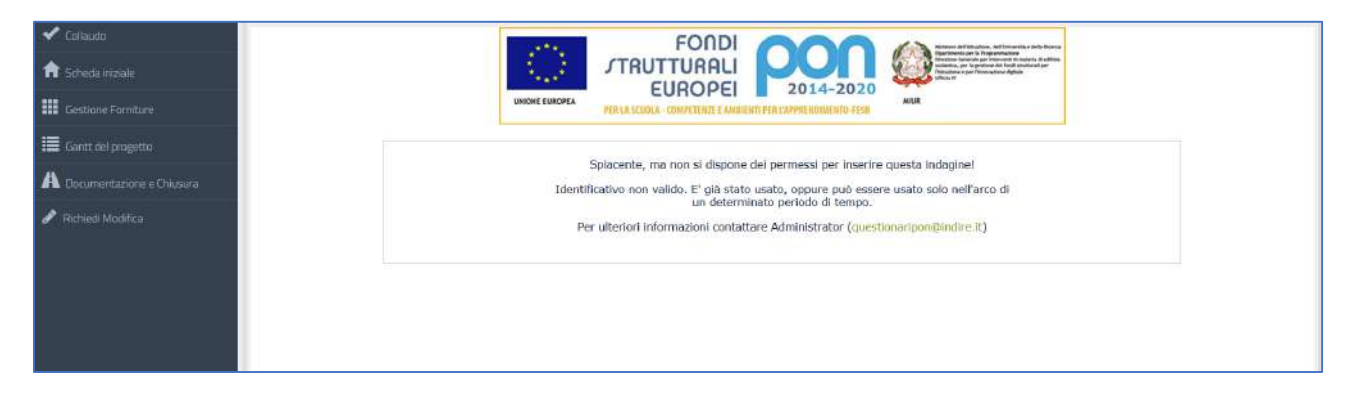

Infine, dopo aver inserito tutti i dati nelle schede citate, in conseguenza della visualizzazione del colore verde su tutti gli indicatori presenti, il sistema permette di cliccare sul tasto denominato Chiusura realizzazione del **progetto**.

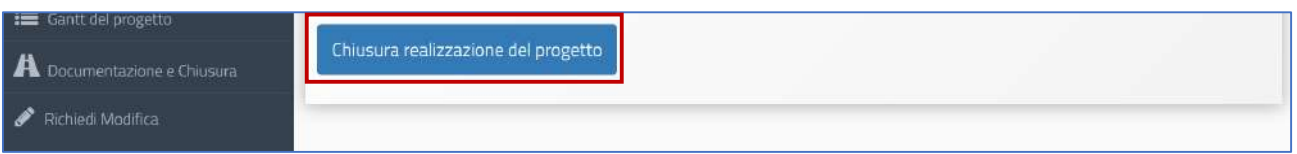

**N.B.:** Si ricorda infine, che la scuola è chiamata a registrare la chiusura del progetto entro e non oltre la data indicata nel campo Data Massima presente nella sezione Scheda iniziale.

*Manuale Operativo Gestione Avviso Smart Class II° Ciclo Versione 1.0 del 30 luglio 2020*

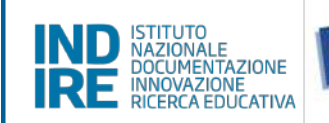

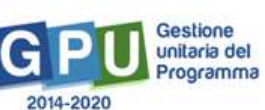

## **9. Disposizioni di attuazione**

Per una corretta attuazione dei progetti finanziati dai Fondi SIE si rimanda alla consultazione del Programma Operativo Nazionale "Per la Scuola, competenze e ambienti per l'apprendimento" (FSE- FESR) e delle "Disposizioni ed istruzioni" per la programmazione 2014-2020 emanate dal MIUR. Tali documenti, insieme agli avvisi che di volta in volta specificano le azioni possibili e le loro articolazioni, costituiscono la struttura del Sistema di Gestione dei piani e dei progetti.

Tutte le informazioni di carattere istituzionale sono reperibili alla pagina:

**MIUR:**  http://www.istruzione.it/pon/ponkit\_disposizioni.html

#### **INDIRE:**

http://pon20142020.indire.it/portale/